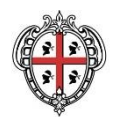

REGIONE AUTÒNOMA DE SARDIGNA **REGIONE AUTONOMA DELLA SARDEGNA** 

ASSESSORADU DE SA PROGRAMMATZIONE, BILANTZU E ASSENTU DE SU TERRITÒRIU ASSESSORATO DELLA PROGRAMMAZIONE, BILANCIO, CREDITO E ASSETTO DEL TERRITORIO

CENTRO REGIONALE PER LA PROGRAMMAZIONE

# **Programmazione unitaria 2014-2020 Strategia 2 "Creare opportunità di lavoro favorendo la competitività delle imprese" Programma di intervento 3 "Competitività delle imprese"**

# **"Monte Acuto-Riviera di Gallura, Territori di eccellenza della Sardegna"**

(ai sensi delle D.G. R. n. 30/16 del 12 giugno 2018)

# **BANDO TERRITORIALE**

Competitività per le MPMI del Monte Acuto e della Riviera di Gallura nei settori dei servizi al turismo, della ricettività e delle produzioni tipiche (Approvato con Determinazione n. 670/31 del 28.01.2019)

Competitività per le MPMI (T1)

# **Guida alla compilazione online**

Bando M\_ACUTO T1C Guida alla compilazione online della domanda

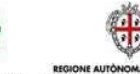

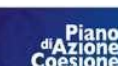

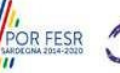

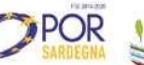

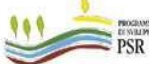

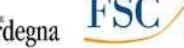

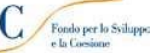

Febbraio 2019 Pagina 1 di 26

#### **Sommario**

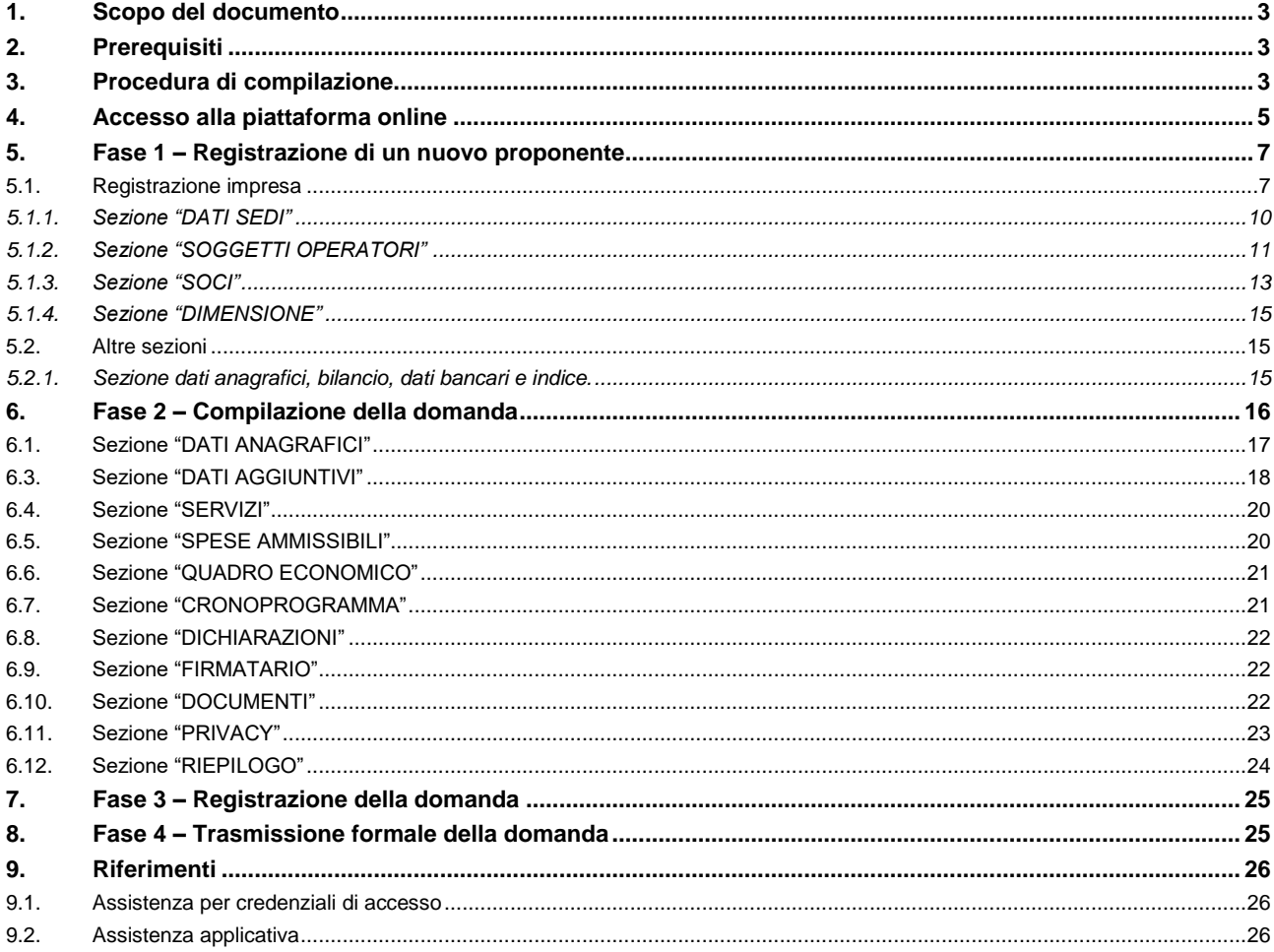

Bando M\_ACUTO T1C

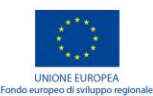

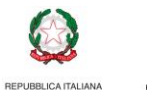

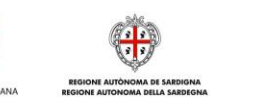

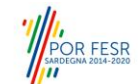

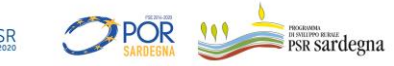

Guida alla compilazione online delle domande

Pagina 2 di 26

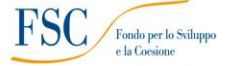

Febbraio 2019

# <span id="page-2-0"></span>**1. Scopo del documento**

Il presente documento costituisce la guida alla compilazione online delle domande per l'accesso al sostegno del Bando Aumento della competitività attraverso aiuti alle MPMI del Monte Acuto e della Riviera di Gallura (T1).

# <span id="page-2-1"></span>**2. Prerequisiti**

La piattaforma SIPES è ottimizzata per i seguenti browser:

- Microsoft Internet Explorer (v.11)
- Mozilla Firefox (v.45 e successive)
- Google Chrome (v.53 e successive)

Per procedere alla compilazione e trasmissione delle domande è necessario:

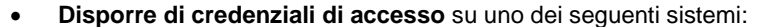

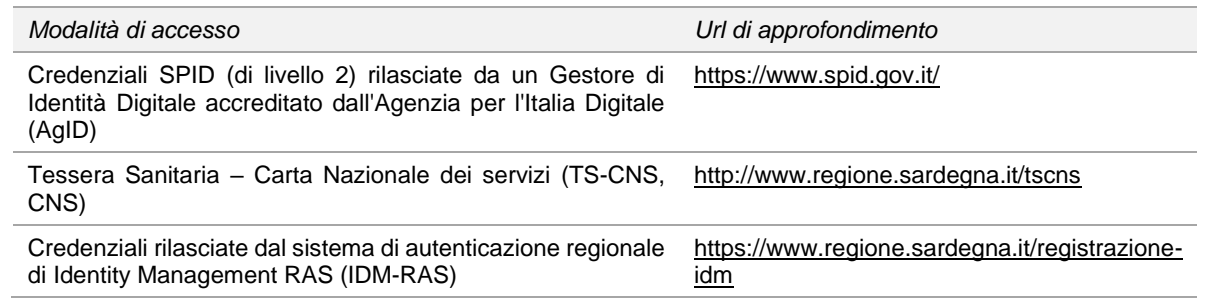

- **Disporre di firma digitale**: Le domande devono essere sottoscritte digitalmente. **Il rappresentante legale della singola impresa (o altro soggetto con poteri di firma e rappresentanza quale ad esempio un procuratore speciale), deve essere in possesso di firma digitale in corso di validità e dei relativi strumenti per apporre la firma digitale su documenti elettronici.**
- **Disporre di casella di posta elettronica certificata (PEC)**: All'atto della trasmissione della domanda il sistema invia un'email di notifica all'indirizzo PEC indicato in fase di compilazione del profilo (vedi successivo paragrafo 5. Registrazione di un nuovo proponente). **Si deve pertanto disporre di una casella di posta elettronica certificata.**

# <span id="page-2-2"></span>**3. Procedura di compilazione**

La procedura si svolge attraverso due passi principali. Essa prevede: **prima** la registrazione del profilo del soggetto proponente e **successivamente** la compilazione e trasmissione della domanda.

#### **Fase 1. Registrazione profilo soggetto proponente**

Registrazione sul sistema del profilo dell'**Impresa singola (par. 5)** con inserimento dei dati anagrafici, sede legale, sedi operative e dimensione..

#### **Fase 2. Compilazione della domanda.**

A partire dalle ore **10:00 del 28 febbraio 2019** l'impresa proponente potrà effettuare la compilazione della domanda sulla piattaforma SIPES con il caricamento dei dati e degli allegati richiesti dal bando.

Nel corso di questa fase, il sistema SIPES permetterà il salvataggio in bozza dei dati inseriti e degli allegati anche in diverse sessioni di lavoro (o compilazione).

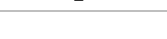

Bando M\_ACUTO T1C Guida alla compilazione online delle domande

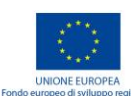

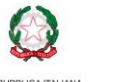

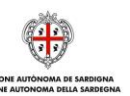

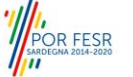

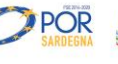

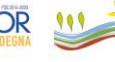

Febbraio 2019 Pagina 3 di 26

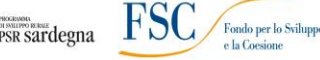

#### **Fase 3. Registrazione della domanda e acquisizione codice di convalida**

Ad avvenuto completamento della compilazione della domanda (caricamento dei dati e degli allegati richiesti), il sistema SIPES consentirà all'impresa proponente di generare la domanda su file PDF.

Il dati e le informazioni relativi alla domanda, contenuti nel file PDF, dovranno essere verificati prima della apposizione della firma digitale nel documento ad opera del rappresentante legale del Soggetto proponente o del suo procuratore.

La procedura di registrazione si conclude con il caricamento del file della domanda, firmato digitalmente, sul sistema SIPES e la registrazione definitiva della stessa.

Acquisita la domanda, il sistema trasmette per PEC al Soggetto Proponente la comunicazione di avvenuta registrazione.

La comunicazione PEC di avvenuta registrazione conterrà, in particolare:

- il numero assegnato alla domanda
- il codice di convalida da utilizzare per la fase conclusiva di trasmissione formale della domanda, da compiersi come indicato al punto successivo.

#### **Fase 4. Trasmissione formale della domanda**

A partire dalle ore **12:00 del 28 marzo 2019** e fino alla chiusura del Bando, sarà abilitato l'accesso alla pagina da cui sarà possibile effettuare la trasmissione formale della domanda utilizzando il codice di convalida ricevuto con la notifica via PEC.

Alla conferma di invio, il sistema assocerà alla domanda la data e ora di invio telematico dando riscontro al proponente dell'avvenuta trasmissione.

L'indirizzo della pagina cui accedere per completare la fase di trasmissione del codice e relative istruzioni verranno resi noti con un comunicato pubblicato sulla sezione dedicata al bando sul portale della Regione Sardegna.

#### **Nota:**

- Tutti i passi, anche la registrazione dei profili, possono essere effettuati dal rappresentante legale o da un soggetto delegato. Quindi l'intera procedura può anche essere effettuata da un solo utente posto che abbia titolo a operare.
- **La compilazione della domanda potrà avvenire a partire dalla data ed ora prevista nell'Avviso**.

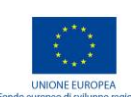

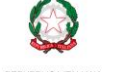

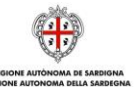

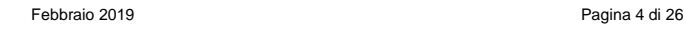

Bando M\_ACUTO T1C Guida alla compilazione online delle domande

PSR Sardegna

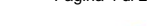

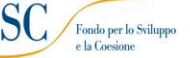

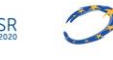

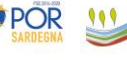

# <span id="page-4-0"></span>**4. Accesso alla piattaforma online**

Per accedere alla piattaforma online collegarsi all'indirizzo **<https://bandi.regione.sardegna.it/sipes>**

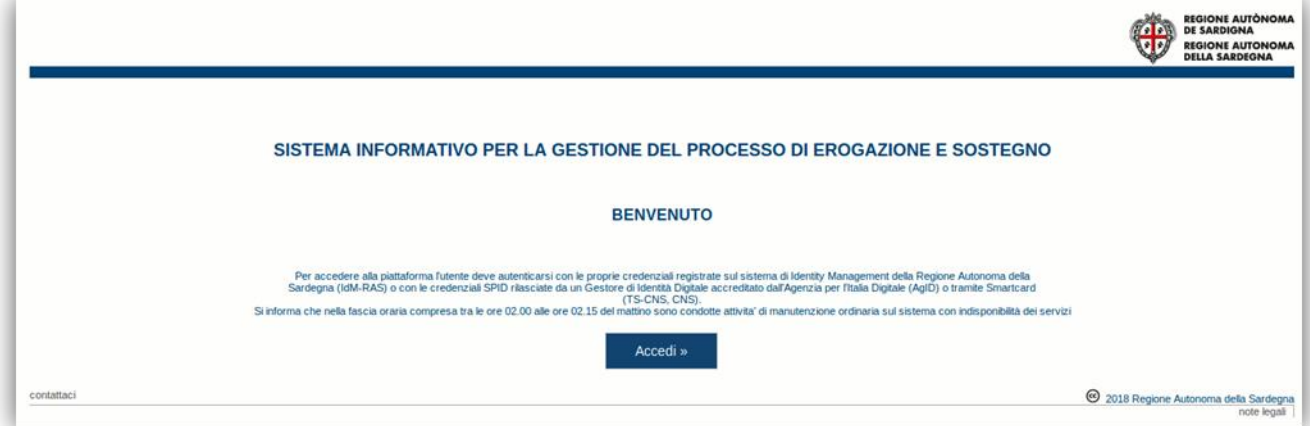

Cliccando sul pulsante **Accedi >>** si accede ad una pagina che consente la scelta della modalità con cui entrare nel sistema SIPES.

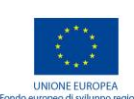

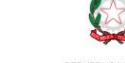

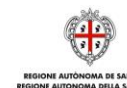

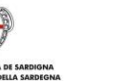

Febbraio 2019 Pagina 5 di 26

**WILE**<br>POR FESR<br>**MADEGIN 2014-2020** 

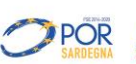

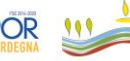

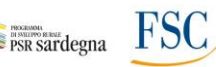

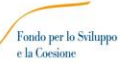

Bando M\_ACUTO T1C<br>
Bando M\_ACUTO T1C

# Per accedere al servizio è richiesta l'autenticazione

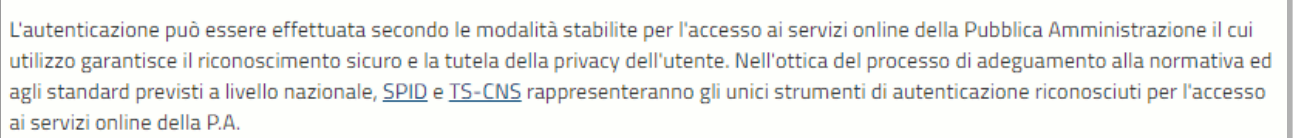

Si avvisano gli utenti che ad oggi non sono utilizzabili le identità SPID rilasciate a persone giuridiche, rispetto alle quali è ancora in corso da parte di AgID la definizione delle relative Linee guida.

# Autenticazione con SPID

# **Autenticazione con CNS**

SPID è lo strumento che permette ai cittadini di accedere ai servizi online delle Pubbliche Amministrazioni con un'unica Identità Digitale.

Se hai già un'identità SPID persona fisica, accedi al servizio con le credenziali rilasciate dal tuo Gestore. In caso contrario puoi richiederla ad uno dei Gestori di Identità Digitali(Identity Provider) accreditati da AgID.

L'elenco completo dei servizi online regionali con accesso tramite SPID ed i riferimenti del servizio di assistenza sono consultabili sulla sezione dedicata del sito istituzionale

L'accesso ai servizi online della Pubblica Amministrazione può essere effettuato tramite TS-CNS (Tessera Sanitaria e Carta Nazionale dei Servizi), CNS o altre smart card ad essa conformi contenenti un certificato digitale di autenticazione personale.

Il suo utilizzo garantisce il riconoscimento sicuro e la tutela della privacy dell'utente.

Se possiedi una smart card valida accedi al servizio da qui. Per richiederla e/o per informazioni sul suo utilizzo visita il sito della Regione Sardegna dedicato alla TS-CNS.

#### Autenticazione con IdM

Se sei già in possesso delle credenziali di accesso rilasciate dal sistema di Identity Management (IdM) della Regione Autonoma della Sardegna puoi ancora utilizzare questa modalità di autenticazione.

Per informazioni e per l'eventuale assistenza puoi visitare le pagine del portale istituzionale dedicate al Sistema **Identity Management RAS** 

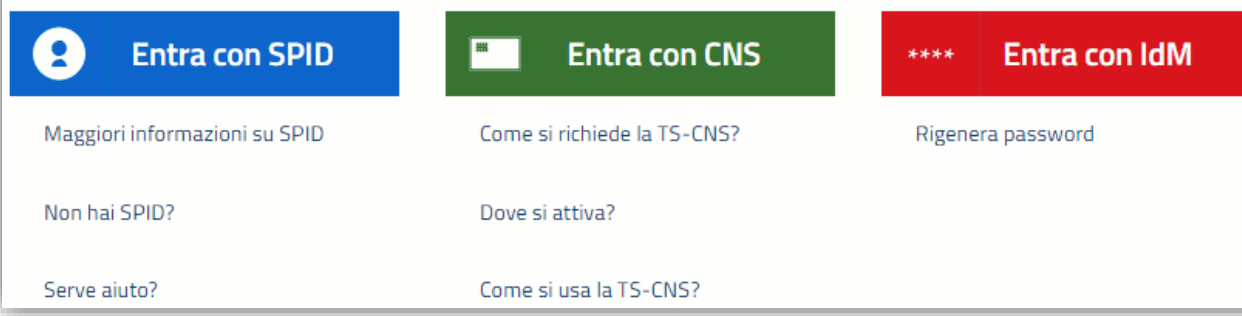

- per l'accesso attraverso **SPID** è necessario essere accreditati al **livello 2;**
- per l'accesso tramite **smartcard (TS-CNS, CNS)** sarà richiesto il codice **PIN del dispositivo;**
- per l'accesso tramite **IDM** sarà richiesto di inserire **utente** e **password;**

In caso di autenticazione positiva, e solo se l'utente non ha mai effettuato l'accesso, il sistema richiede una conferma circa la volontà effettiva di registrarsi sulla piattaforma SIPES. In caso contrario si accede direttamente alla schermata successiva.

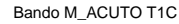

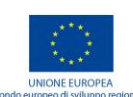

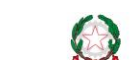

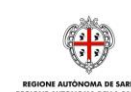

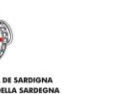

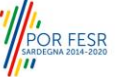

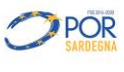

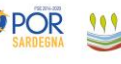

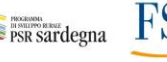

Febbraio 2019 Pagina 6 di 26

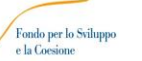

Bando M\_ACUTO T1C Guida alla compilazione online delle domande

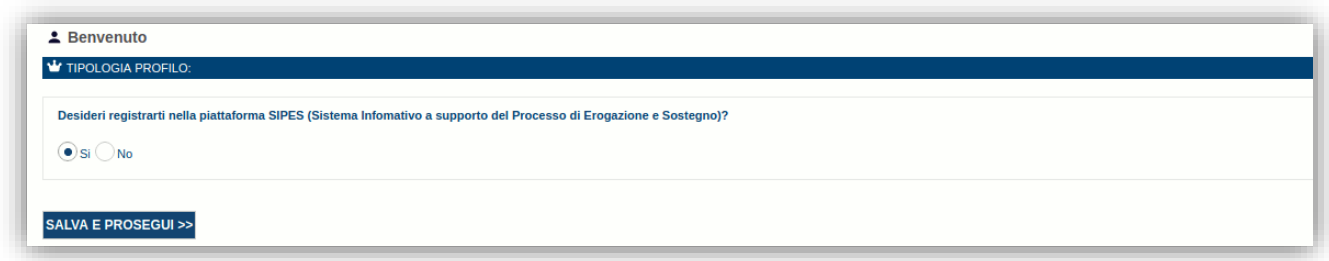

Premendo **SALVA E PROSEGUI >>** si accede alla pagina *Elenco Profili*

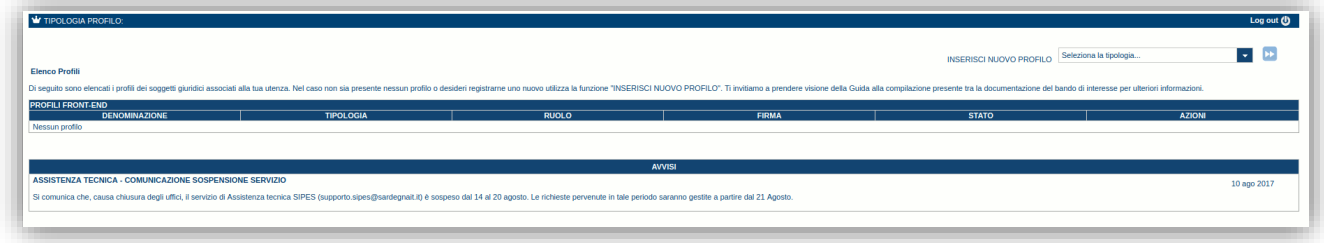

**Nota:** 

- **Attenzione**: L'accesso **contemporaneo** da più personal computer o da più browser con le stesse credenziali può portare a malfunzionamenti ed è fortemente sconsigliato.
- **Attenzione**: è NECESSARIO lasciare attiva **una sola finestra** ed **una sola scheda** del browser per la compilazione dei dati.

# <span id="page-6-0"></span>**5. Fase 1 – Registrazione di un nuovo proponente**

Le domande di partecipazione al Bando "Aiuti alle imprese per la competitività" è consentita al solo profilo **Impresa** da registrarsi effettuando seguenti passi:

- Passo 1. Registrazione nuova impresa singola (par.5.1)
	- Passo 2. Compilazione anagrafica impresa singola:
		- o Inserimento dati sedi (par. 5.1.1)
		- o Inserimento soggetti operatori (par. 5.1.2)
			- o Inserimento soci (par. 5.1.3)
			- o Inserimento dimensione (par. 5.1.4)

<span id="page-6-1"></span>Di seguito vengono riportate le istruzioni di dettaglio per la registrazione del profilo.

# **5.1. Registrazione impresa**

Per registrare il profilo di un'impresa selezionare, dal menu a discesa in alto a destra "**INSERISCI NUOVO PROFILO**" la voce "*Impresa*" e premere **>>**.

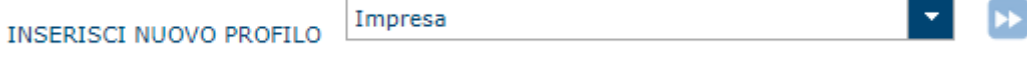

Il sistema aprirà un form per l'inserimento delle informazioni di base:

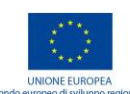

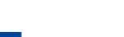

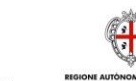

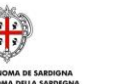

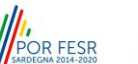

Bando M\_ACUTO T1C Guida alla compilazione online delle domande

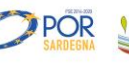

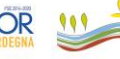

Febbraio 2019 Pagina 7 di 26

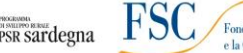

Fondo per lo Svilupp

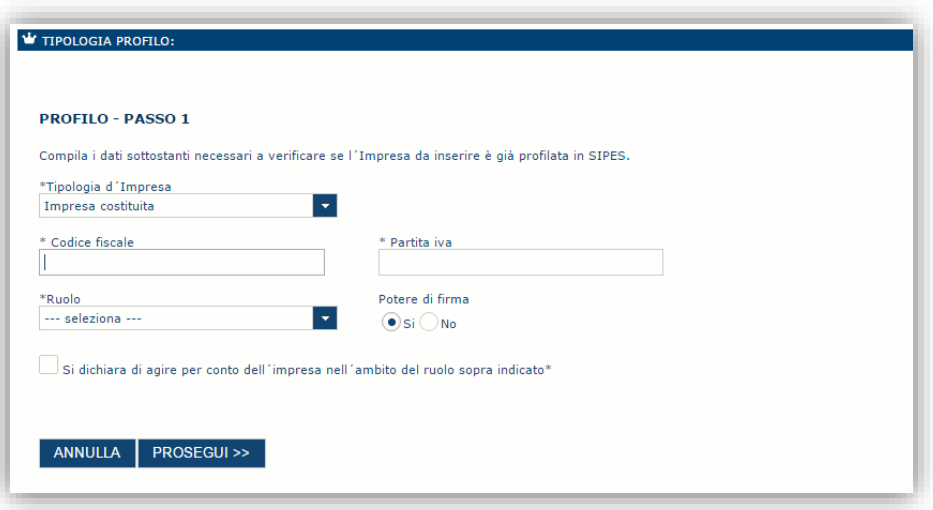

Nel caso il profilo dell'impresa sia creato da un soggetto diverso dal Rappresentante legale, si potrà specificare come Ruolo quello di Delegato.

**Nota**:

- *La sola tipologia d'impresa prevista è quella di "Impresa costituita".*
- *Il ruolo di Delegato rappresenta un ruolo "applicativo" che può compilare tutte le sezioni del profilo e della domanda, ma non ha potere di firma. Ai fini della trasmissione la domanda DEVE essere firmata digitalmente da un utente avente potere di firma (es. rappresentante legale).*
- *Il sistema non consente l'inserimento di un codice fiscale e partita IVA se risultano già censiti a sistema. Questo significa che l'impresa specificata è già stata censita a sistema*. *In questo caso è necessario contattare il supporto o il responsabile del procedimento.*

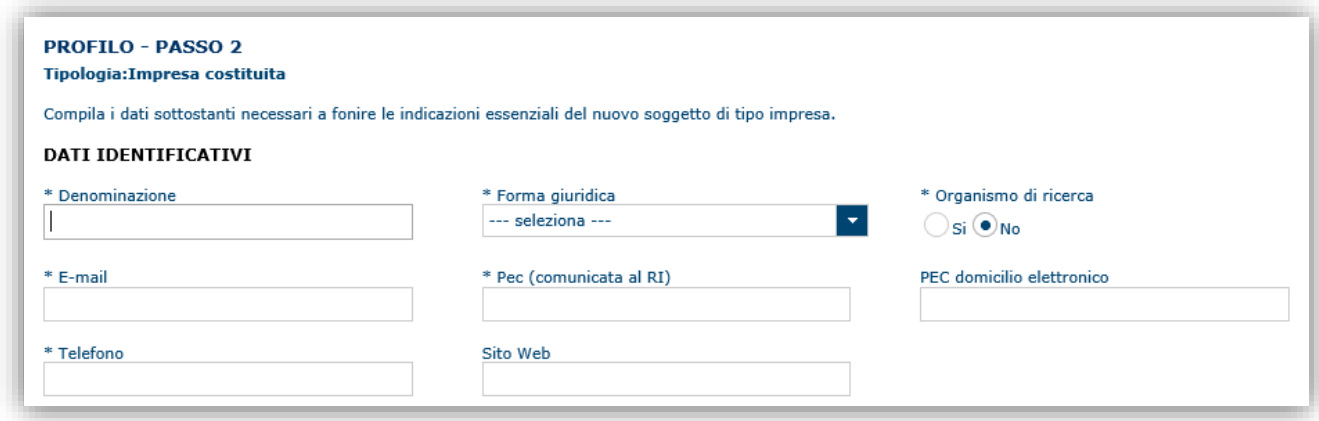

Cliccando il pulsante **PROSEGUI >>** verrà creato il profilo e si potrà passare all'inserimento dei dati anagrafici di base dell'impresa.

Bando M\_ACUTO T1C Guida alla compilazione online delle domande

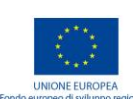

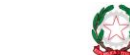

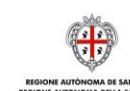

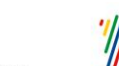

Febbraio 2019 Pagina 8 di 26

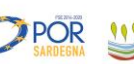

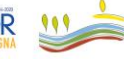

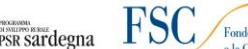

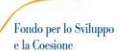

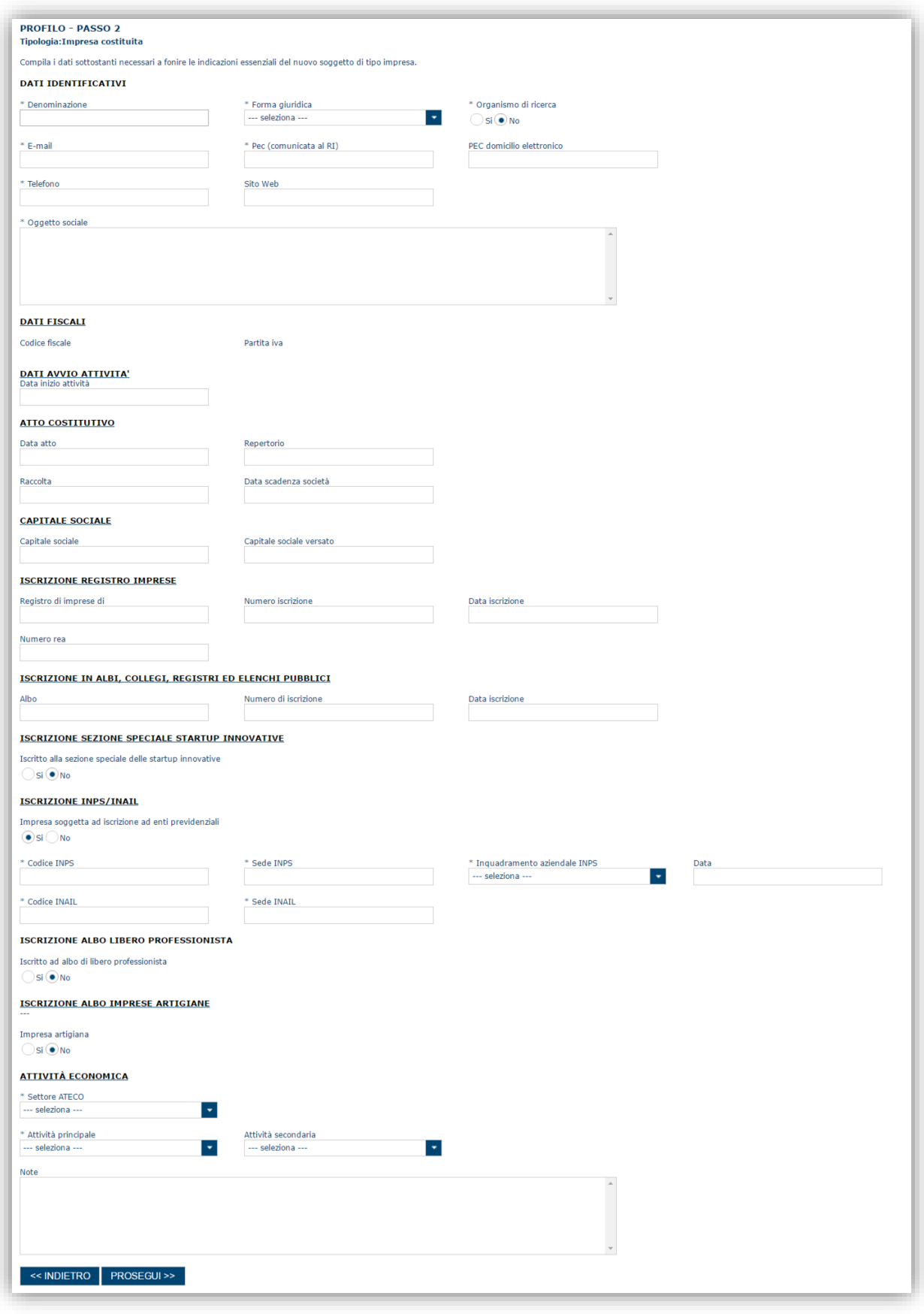

### **Nota**:

Bando M\_ACUTO T1C Guida alla compilazione online delle domande Febbraio 2019 Pagina 9 di 26

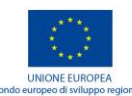

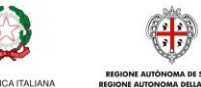

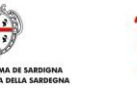

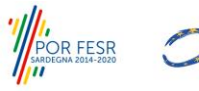

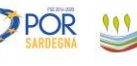

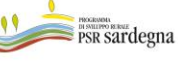

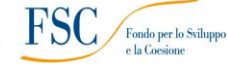

 *Fare attenzione alla compilazione dell'indirizzo di PEC che rappresenta l'indirizzo di posta elettronica utilizzato per l'invio dell'email di notifica dell'avvenuta trasmissione della domanda*.

Dopo aver compilato i dati e aver premuto il pulsante **PROSEGUI>>** verrà proposta la schermata di riepilogo.

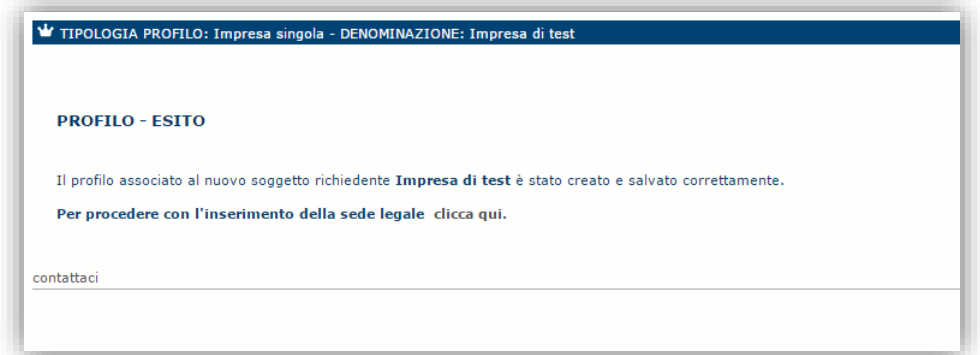

Per inserire i dati della sede legale e gli altri dati necessari relativi all'impresa selezionare il link *"clicca qui"* 

**Nota**: Evitare di aprire i link in una nuova scheda del browser.

### <span id="page-9-0"></span>**5.1.1. Sezione "DATI SEDI"**

La scheda Dati Sedi consente l'inserimento della sede legale ed eventuali sedi operative dell'impresa.

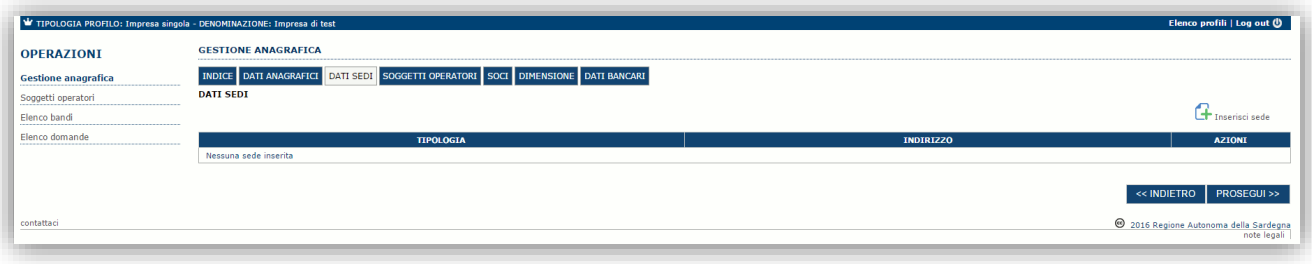

Cliccando sul pulsante "**Inserisci sede**" posto a destra si apre il form di dettaglio per l'inserimento dei dettagli della sede.

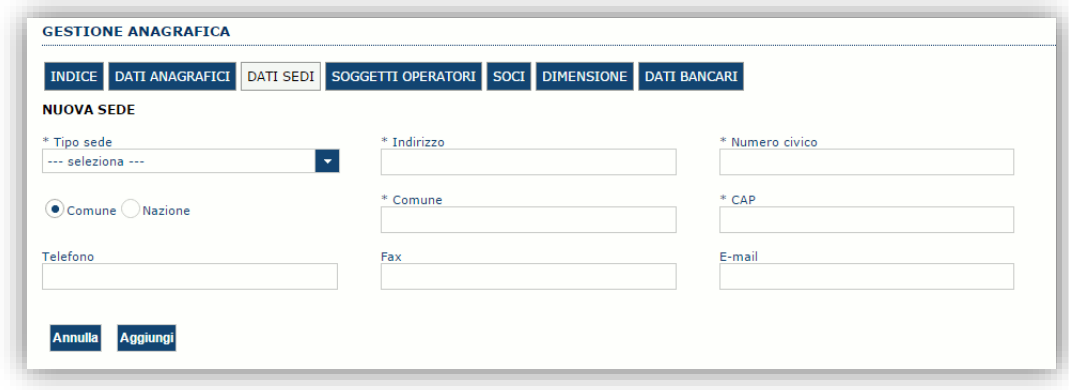

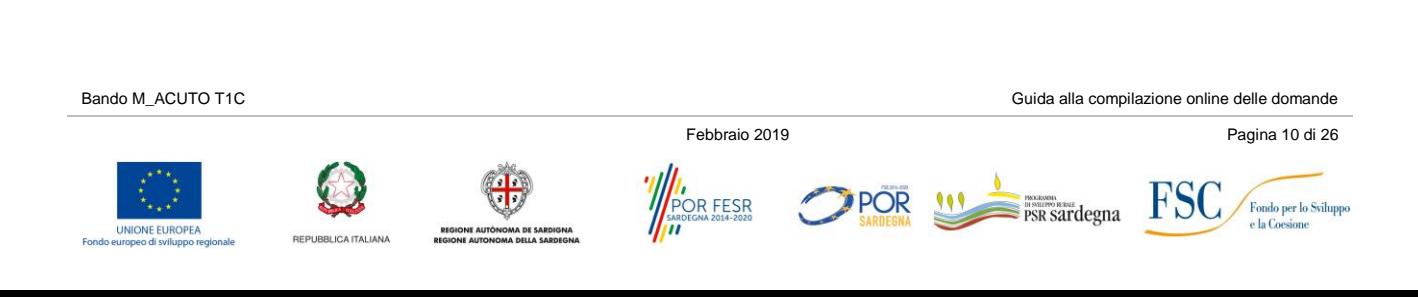

Dopo aver compilato i dati premere sul pulsante "**Aggiungi**" per inserire la sede e ripetere lo stesso procedimento nel caso si voglia procedere anche con l'inserimento di altre sedi operative.

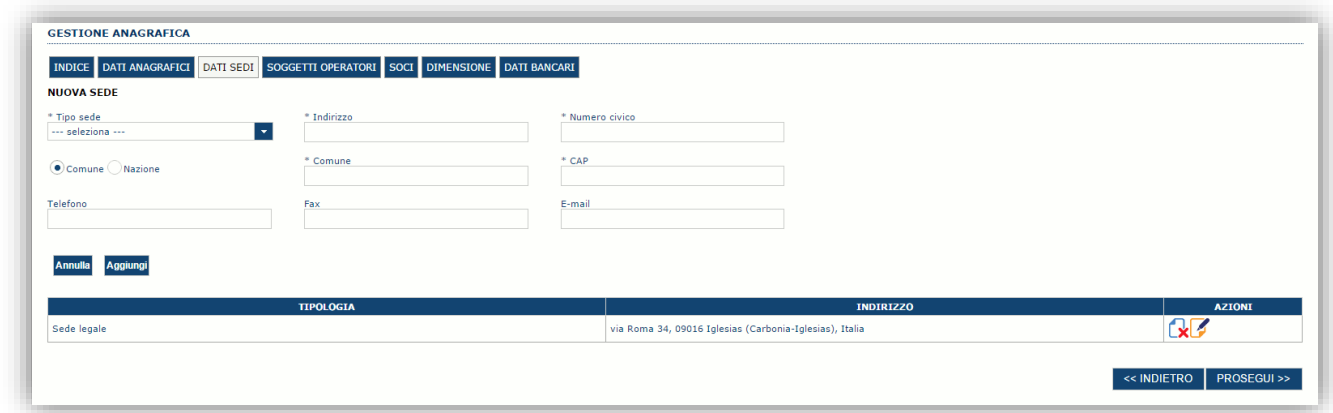

Premere **PROSEGUI >>** per passare alla scheda successiva.

#### <span id="page-10-0"></span>**5.1.2. Sezione "SOGGETTI OPERATORI"**

Per visualizzare/gestire l'elenco delle persone fisiche (e relativo ruolo) associate al profilo dell'impresa selezionare la scheda "**SOGGETTI OPERATORI**"

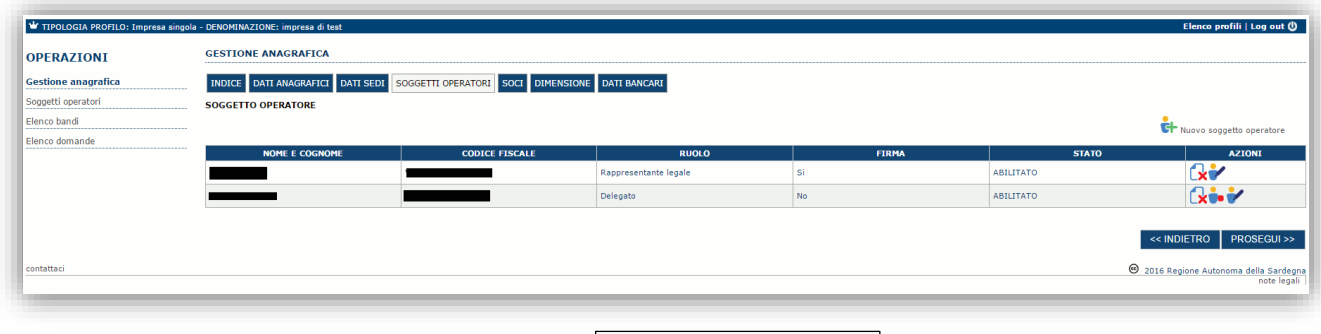

Per inserire un nuovo operatore cliccare il pulsante **di proposto peratore di verrà mostrata** una finestra per l'inserimento degli estremi o del codice fiscale del soggetto operatore per controllare se già censito sul sistema.

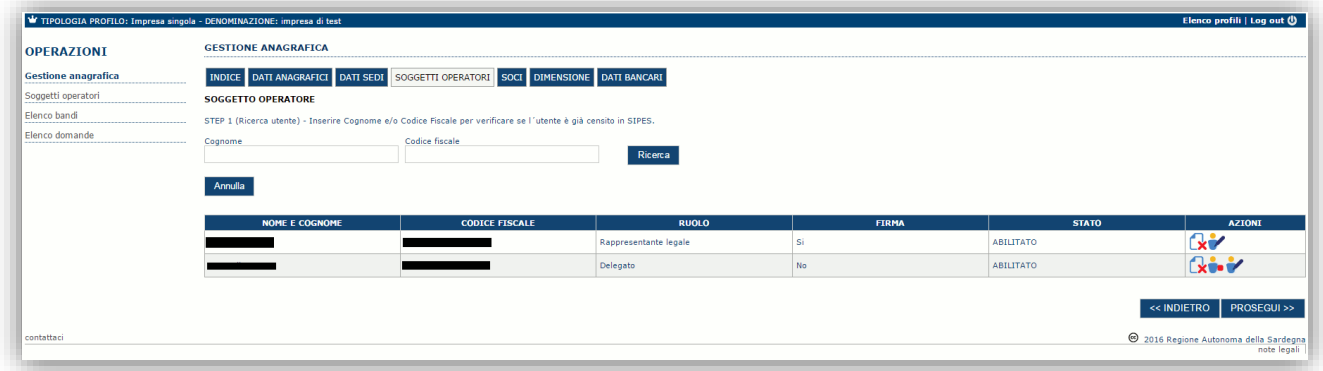

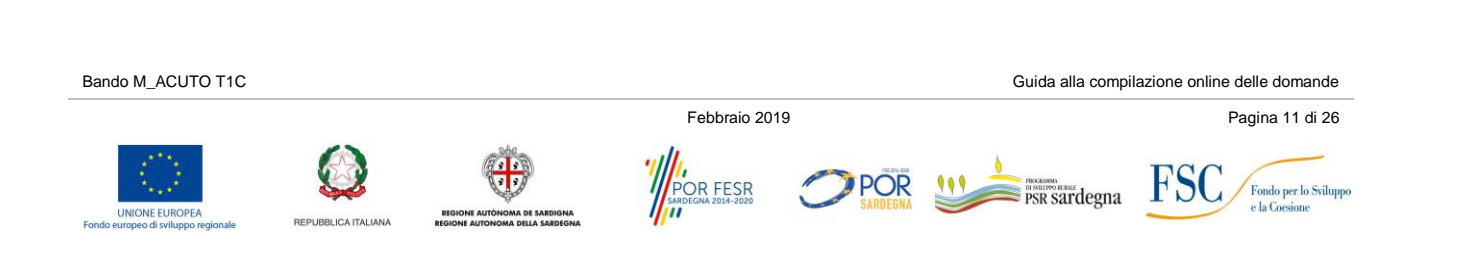

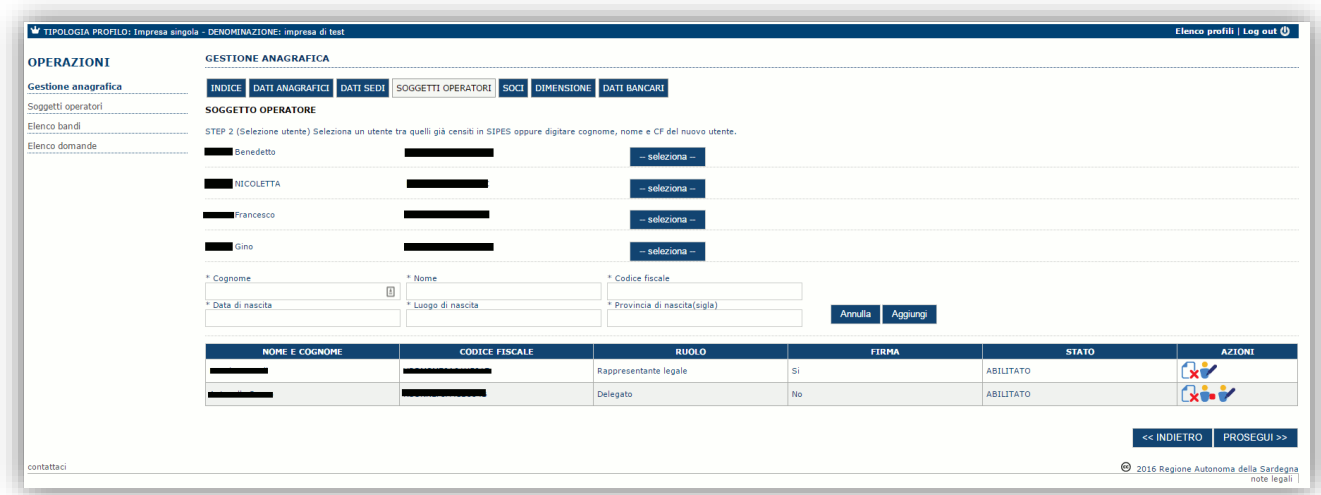

Se il soggetto è già censito è possibile selezionarlo e prelevare automaticamente i dati anagrafici. È comunque possibile inserire **Nome, Cognome e Codice fiscale**.

Nella schermata successiva è possibile specificare il ruolo assegnato all'operatore.

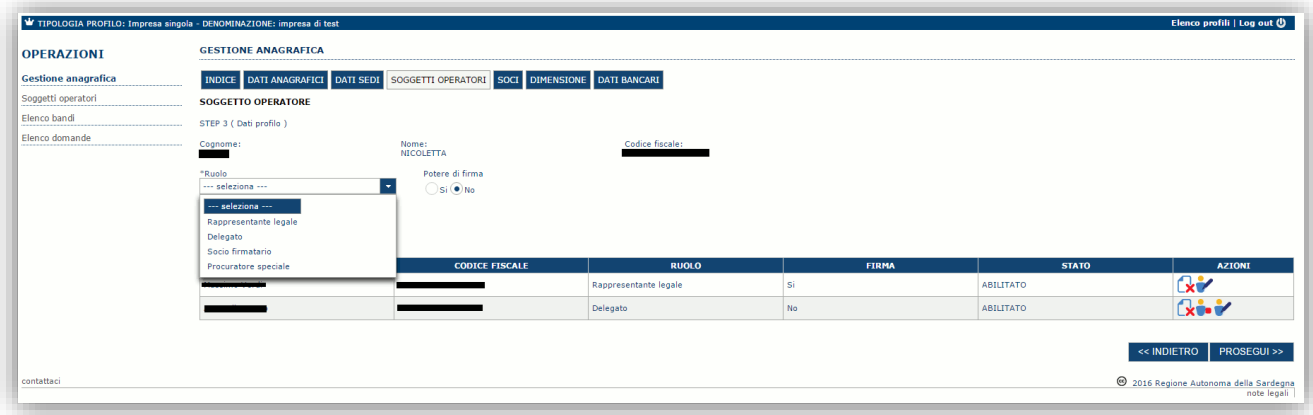

Una volta completata l'operazione di inserimento tramite il tasto "**Aggiungi**"

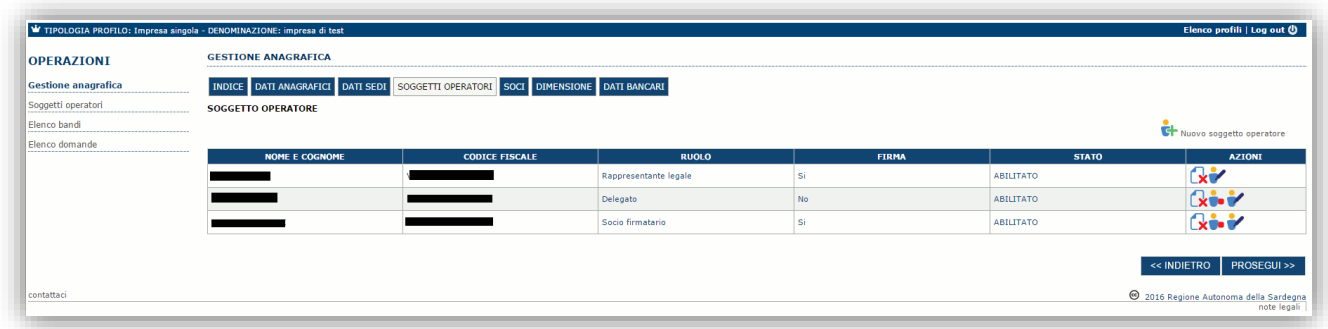

sarà possibile per il soggetto selezionato accedere al sistema con le proprie credenziali IDM e procedere ad operare, secondo il ruolo assegnato, per conto del profilo dell'impresa creata.

Premere **<<INDIETRO** per tornare alla scheda precedente. Premere **PROSEGUI >>** per passare alla scheda successiva.

**ATTENZIONE: Il rappresentante legale è un'informazione necessaria per poter procedere con la trasmissione della domanda. Non sarà possibile trasmettere una pratica se non è stato inserito il rappresentante legale.**

Bando M\_ACUTO T1C Guida alla compilazione online delle domande

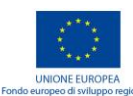

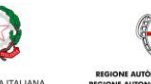

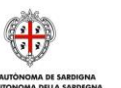

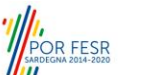

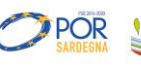

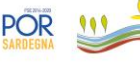

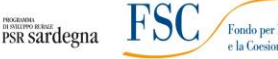

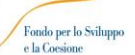

Febbraio 2019 Pagina 12 di 26

#### <span id="page-12-0"></span>**5.1.3. Sezione "SOCI"**

In questa sezione è possibile inserire tutti i soci, fisici e giuridici, che fanno parte dell'impresa (se diversa da impresa individuale).

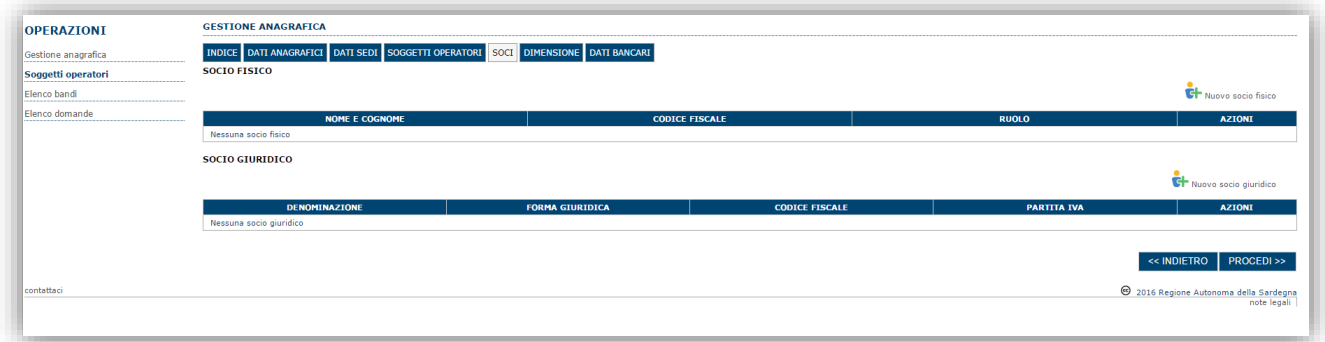

Per inserire un nuovo socio cliccare il pulsante  $\left[\frac{1}{\epsilon_1}\right]_{\text{Nuovo social failure}}$  oppure  $\left[\frac{1}{\epsilon_1}\right]_{\text{Nuovo social cylinder}}$ . Verrà mostrata una finestra per l'inserimento degli estremi o del codice fiscale del soggetto operatore per controllare se già censito sul sistema.

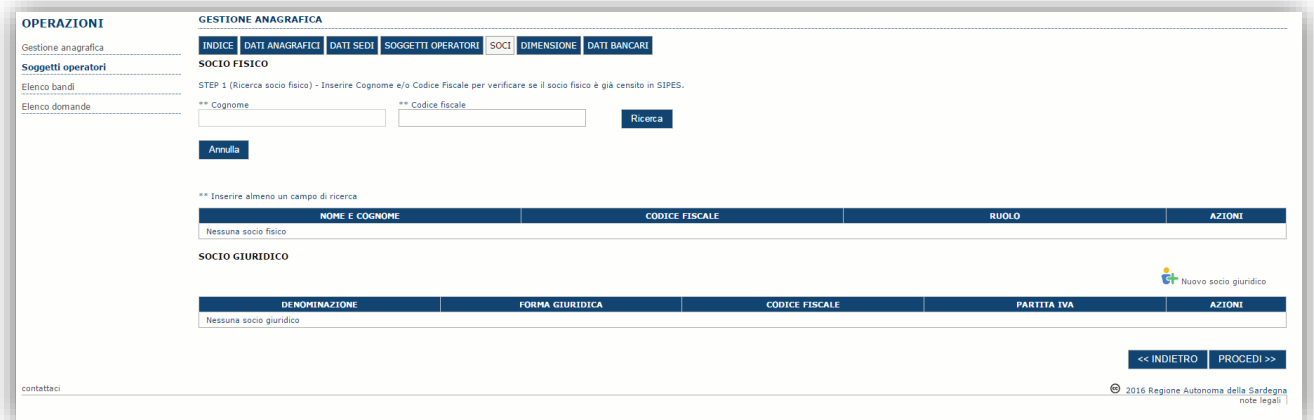

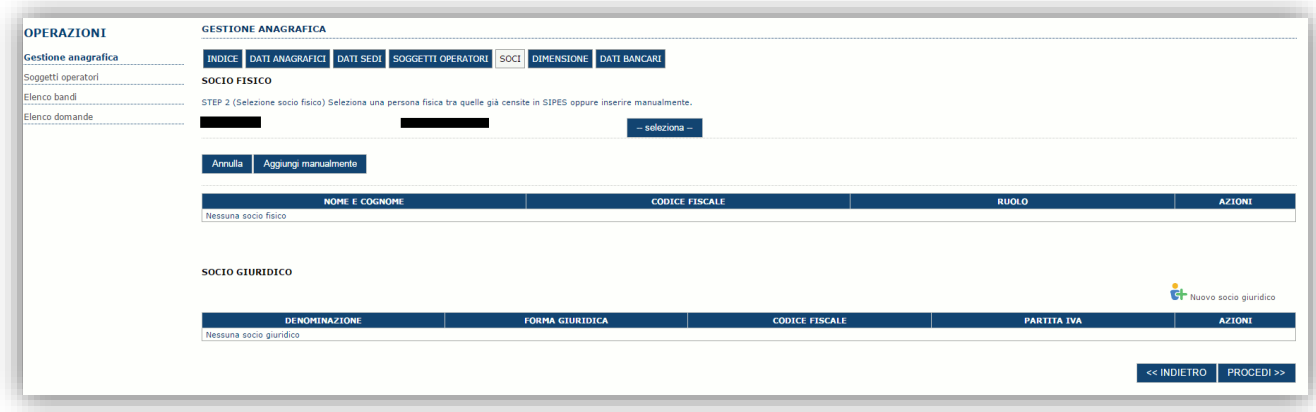

Se il soggetto è già censito nel sistema è possibile selezionarlo e prelevare automaticamente i dati anagrafici.

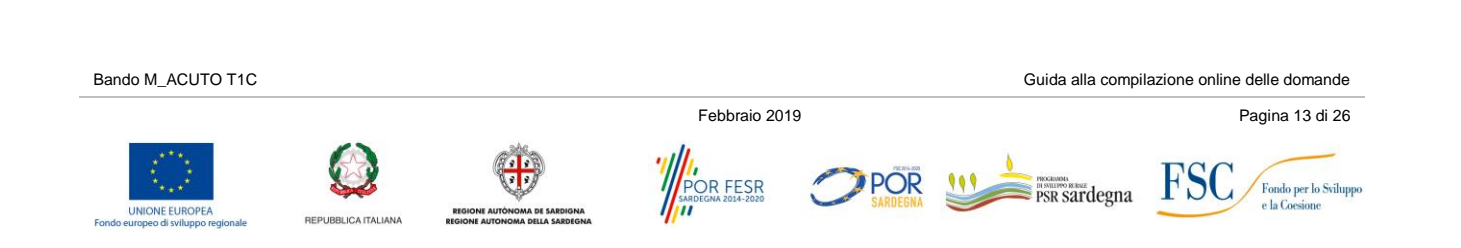

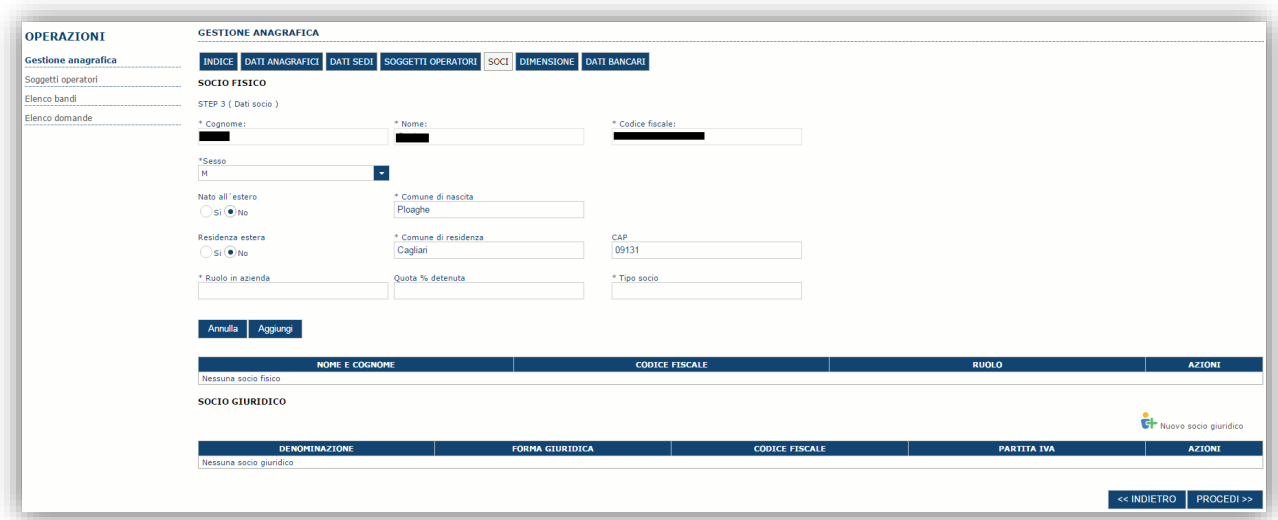

Una volta completata l'operazione di inserimento tramite il tasto "**Aggiungi**".

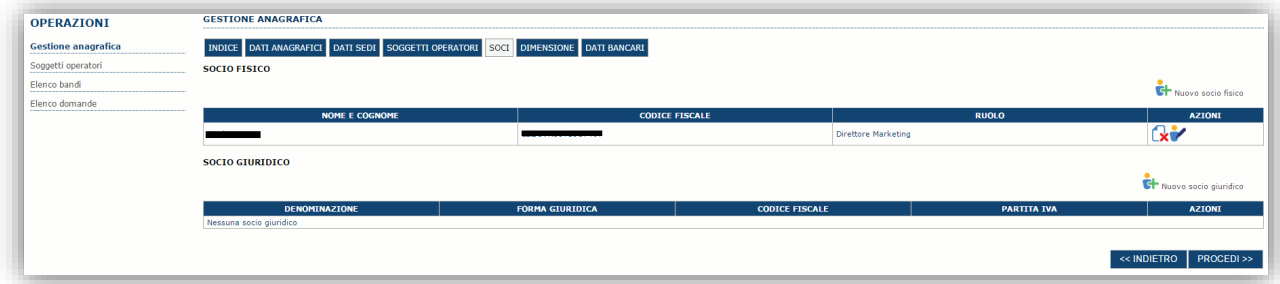

È comunque possibile inserire il nominativo manualmente. Premere **PROCEDI >>** per passare alla scheda successiva.

Bando M\_ACUTO T1C<br>
Bando M\_ACUTO T1C

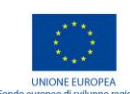

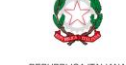

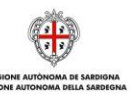

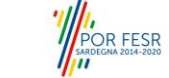

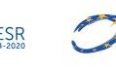

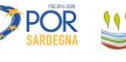

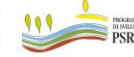

FSC

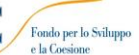

PSR Sardegna

Febbraio 2019 Pagina 14 di 26

# <span id="page-14-0"></span>**5.1.4. Sezione "DIMENSIONE"**

In questa sezione è possibile inserire i dati dimensionali dell'impresa.

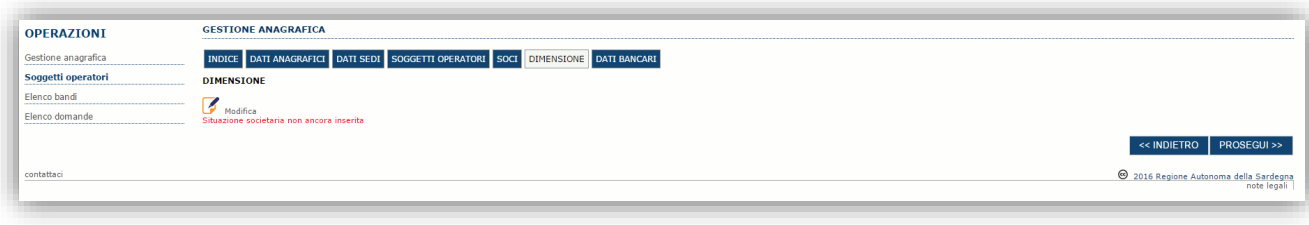

Selezionando il pulsante **per accedere alla maschera di inserimento:** 

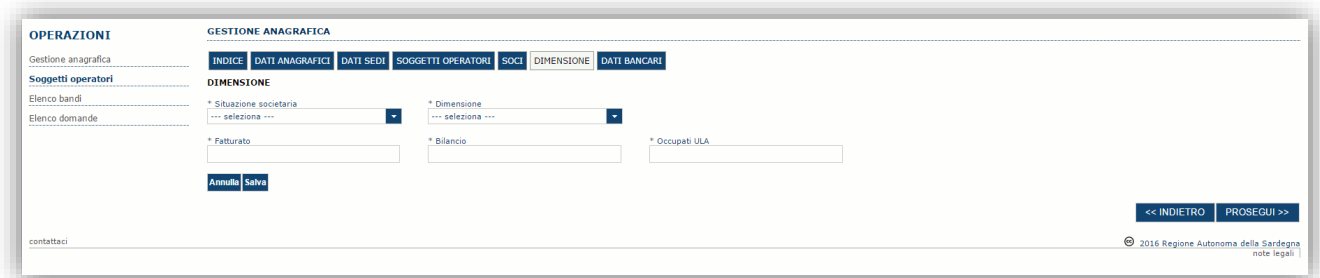

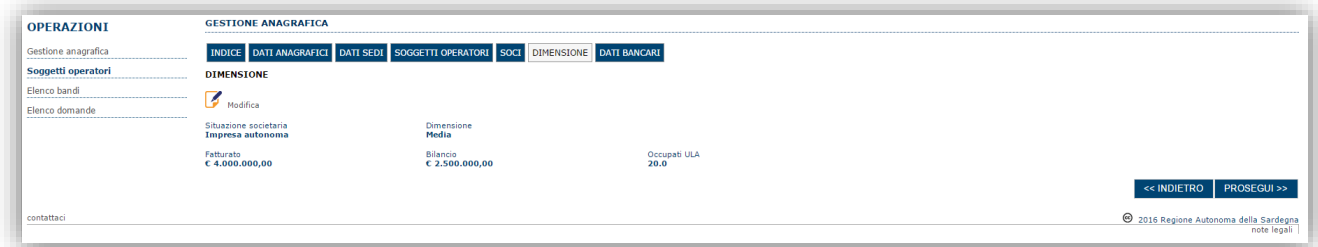

Per la dimensione impresa si rinvia a quanto previsto **dall' Allegato I Reg (UE) n. 651/14**. Se l'impresa non è autonoma, i dati inseriti devono tener conto anche di quelli delle imprese associate o collegate, come previsto dall'art. 6 del citato Allegato I; per il calcolo degli occupati (ULA) si tenga conto dell'art. 5**.**

Premere **<<INDIETRO** per tornare alla scheda precedente.

Premere "**PROSEGUI>>**" per passare alla sezione successiva.

**ATTENZIONE: La dimensione dell'impresa è un'informazione necessaria per poter procedere alla compilazione della domanda. Non sarà possibile compilare una domanda se non è sono stati inseriti i dati dimensionali dell'impresa.**

# <span id="page-14-1"></span>**5.2. Altre sezioni**

#### <span id="page-14-2"></span>**5.2.1. Sezione dati anagrafici, bilancio, dati bancari e indice.**

#### *Sezione "DATI ANAGRAFICI"*

La scheda dati anagrafici riepiloga le informazioni già inserite che possono eventualmente essere modificate se necessario.

#### *Sezione "BILANCIO"*

In questa sezione è possibile inserire i dati relativi al bilancio per le varie annualità. *La compilazione di questa scheda non è obbligatoria nell'ambito del presente bando.*

#### *Sezione "DATI BANCARI"*

La Scheda Dati Bancari consente di inserire i dati relativi a Intestatario e IBAN dell'impresa. *La compilazione di questa scheda non è obbligatoria nell'ambito del presente bando.*

Bando M\_ACUTO T1C Guida alla compilazione online delle domande

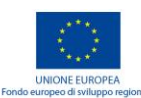

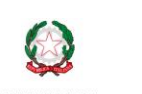

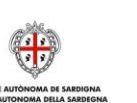

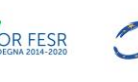

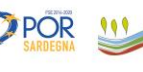

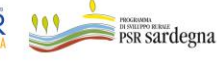

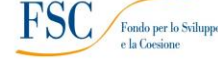

Febbraio 2019 Pagina 15 di 26

#### *Sezione "INDICE"*

La scheda INDICE riepiloga lo stato di compilazione delle varie sezioni consentendo nel caso la modifica.

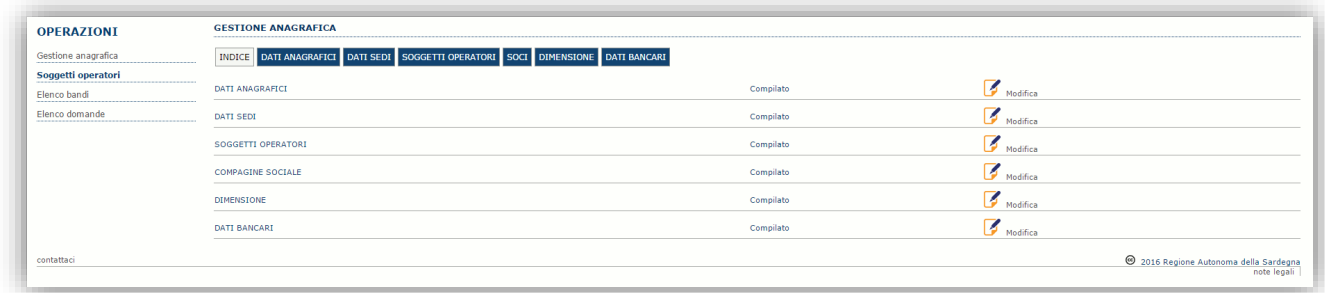

# <span id="page-15-0"></span>**6. Fase 2 – Compilazione della domanda**

La procedura avviene attraverso le fasi seguenti:

- Creazione e compilazione della domanda
- Stampa in pdf, firma digitale e trasmissione

Per procedere con la compilazione di una domanda selezionare quindi dal menu a sinistra la voce "*Elenco bandi*".

Individuato il bando e linea di interesse: (**M\_ACUTO\_T1C Monte Acuto-Riviera di Gallura, Territori di eccellenza** 

**della Sardegna – T1C**") premere il pulsante **Compila domanda di posto nella colonna Azioni** a destra.

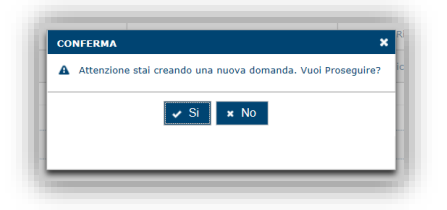

Il sistema chiederà conferma dell'operazione.

La domanda è disponibile da questo momento anche accedendo al menu ""*Elenco domande"* e selezionando il pulsante Ø

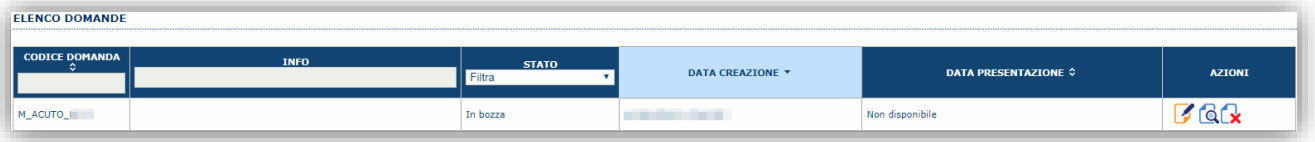

### **NOTE OPERATIVE:**

- Una volta creata la domanda essa permarrà nello stato IN BOZZA sino ad avvenuta registrazione.
- La compilazione della domanda può essere interrotta in qualsiasi momento e ripresa successivamente tramite il menu **Elenco domande** posto a sinistra dello schermo che consente di accedere a tutte le domande associate al richiedente (sia quelle in bozza che quella registrate).
- Una domanda nello stato BOZZA può essere modificata sino ad avvenuta registrazione ed eventualmente cancellata.
- In caso qualche dato obbligatorio non sia stato inserito viene mostrato un messaggio di errore in fase di verifica della domanda. La domanda comunque permane nello stato BOZZA ed è possibile modificarne i valori successivamente rientrando nel sistema ed editando la domanda. **Il sistema verifica se tutti i dati obbligatori sono stati compilati e non consente la registrazione in caso negativo**.

Una volta confermato il sistema genera una domanda "IN BOZZA" e verranno mostrate le schede per l'inserimento delle informazioni specifiche della domanda.

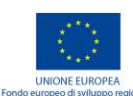

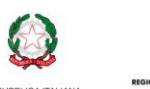

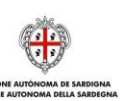

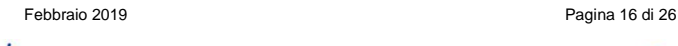

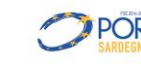

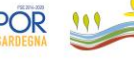

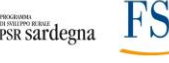

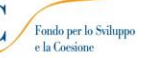

Bando M\_ACUTO T1C Guida alla compilazione online delle domande

La procedura di compilazione della domanda è articolata in diverse sezioni elencate di seguito:

- $\bullet$ **DATI ANAGRAFICI:** riepilogo in sola lettura di tutti dati anagrafici dei soggetti coinvolti e del bando.
- $\bullet$ **DATI AGGIUNTIVI**: scheda per l'inserimento delle informazioni base di progetto.
- **SERVIZI**: sezione consente di inserire i servizi previsti dal piano, il loro valore ed i relativi fornitori
- **SPESE AMMISSIBILI**: scheda che consente, voce per voce, l'inserimento degli importi al fine del calcolo dell'aiuto e dell'eventuale finanziamento richiesto.
- **QUADRO ECONOMICO**: scheda per inserire l'importo delle fonti di finanziamento a copertura del piano al fine del calcolo dell'eventuale finanziamento richiesto al Fondo Competitività a copertura del fabbisogno finanziario residuo.
- **CRONOPROGRAMMA**: sezione per l'inserimento degli importi di spesa e di apporto delle risorse necessarie alla copertura del piano suddivisi per anno.
- **DICHIARAZIONI:** sezione per l'attestazione del rispetto dei requisiti di ammissibilità stabiliti dal bando
- **FIRMATARIO:** la scheda consente di specificare il firmatario della domanda.
- **DOCUMENTI**: scheda per il caricamento dei documenti allegati alla domanda.
- **PRIVACY:** scheda per la lettura e accettazione delle clausole di riservatezza.
- **RIEPILOGO:** scheda di riepilogo e la verifica dello stato di compilazione di tutte le sezioni che compongono il modulo di domanda.

### <span id="page-16-0"></span>**6.1. Sezione "DATI ANAGRAFICI"**

La scheda riepiloga i dati identificativi del bando, della domanda e del firmatario. Le informazioni di questa scheda sono in sola lettura e derivano dalle informazioni compilate nel profilo e nelle schede successive.

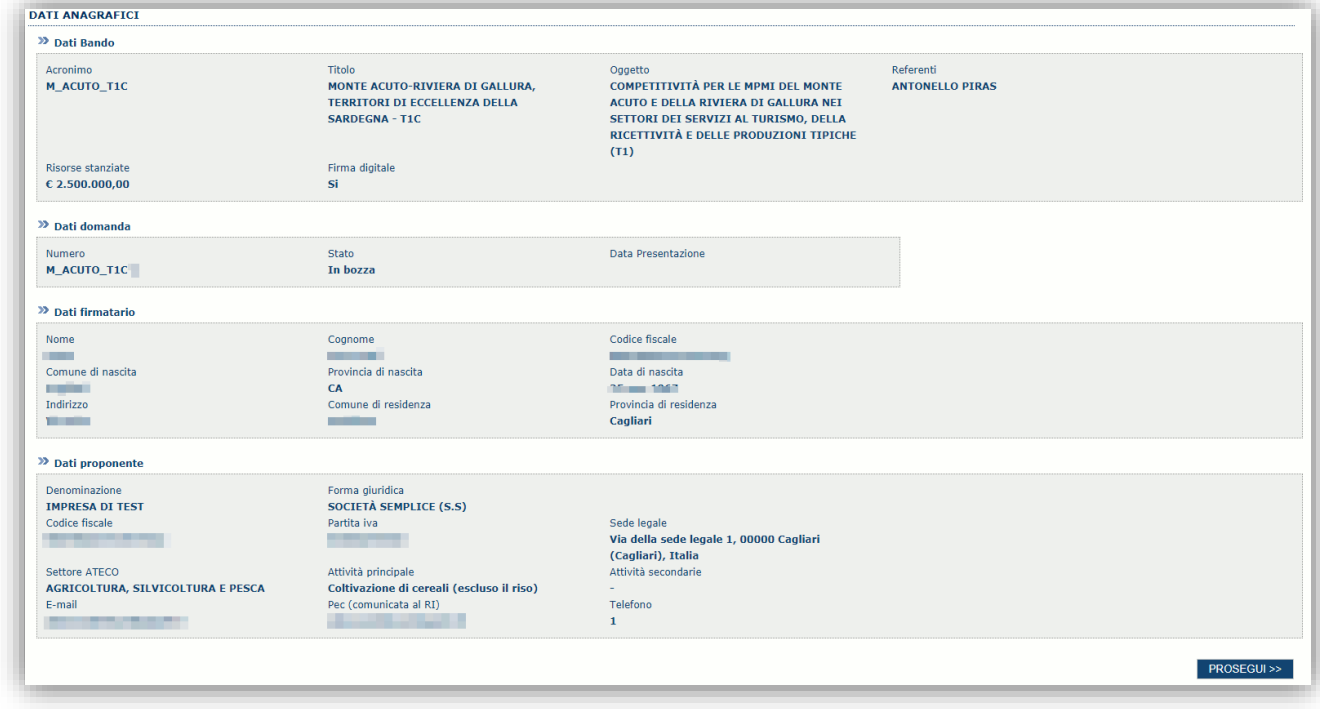

Premendo **PROSEGUI >>** si accede alla sezione successiva.

Bando M\_ACUTO T1C Guida alla compilazione online delle domande

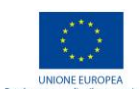

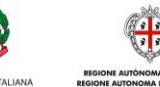

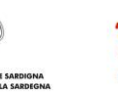

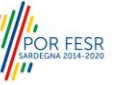

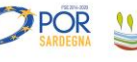

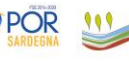

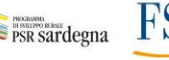

Febbraio 2019 Pagina 17 di 26

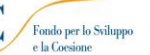

# <span id="page-17-0"></span>**6.3. Sezione "DATI AGGIUNTIVI"**

La scheda consente di inserire i dati specifici richiesti per inoltrare la domanda di adesione.

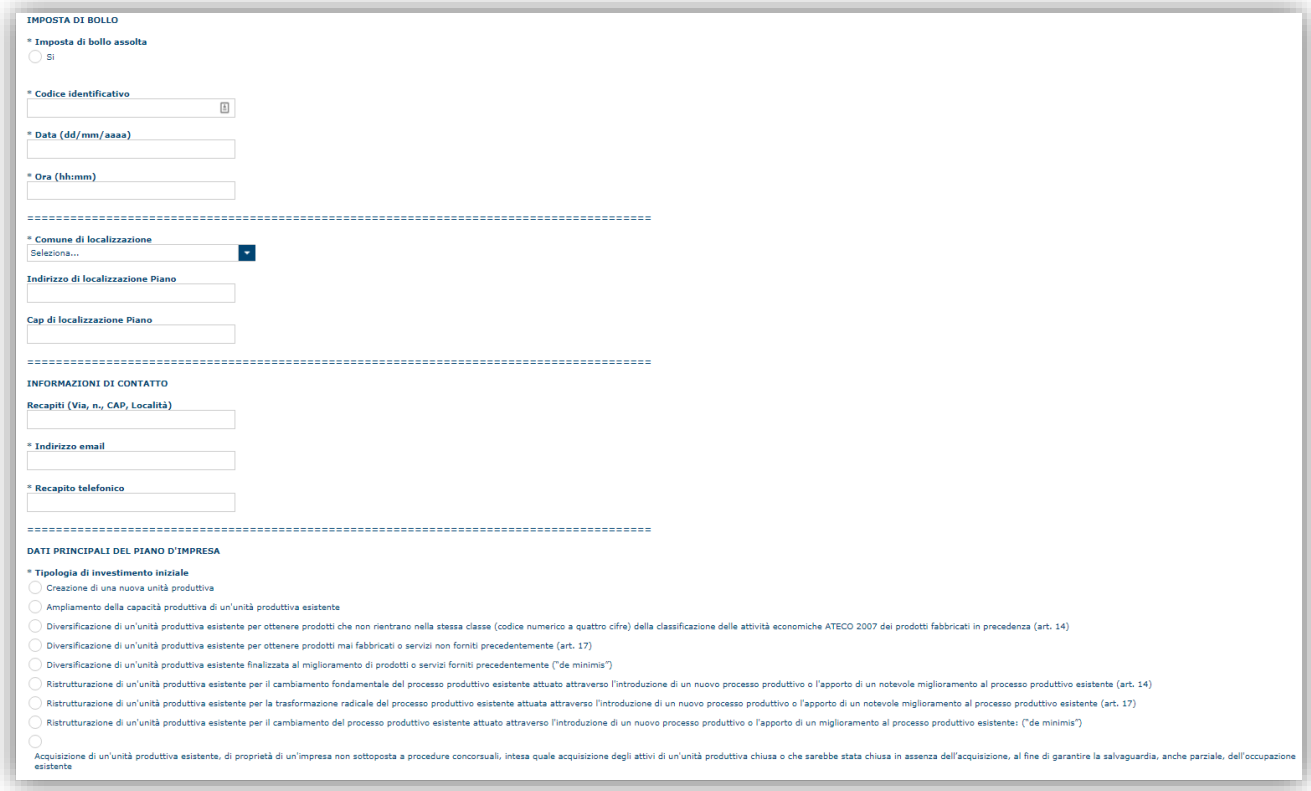

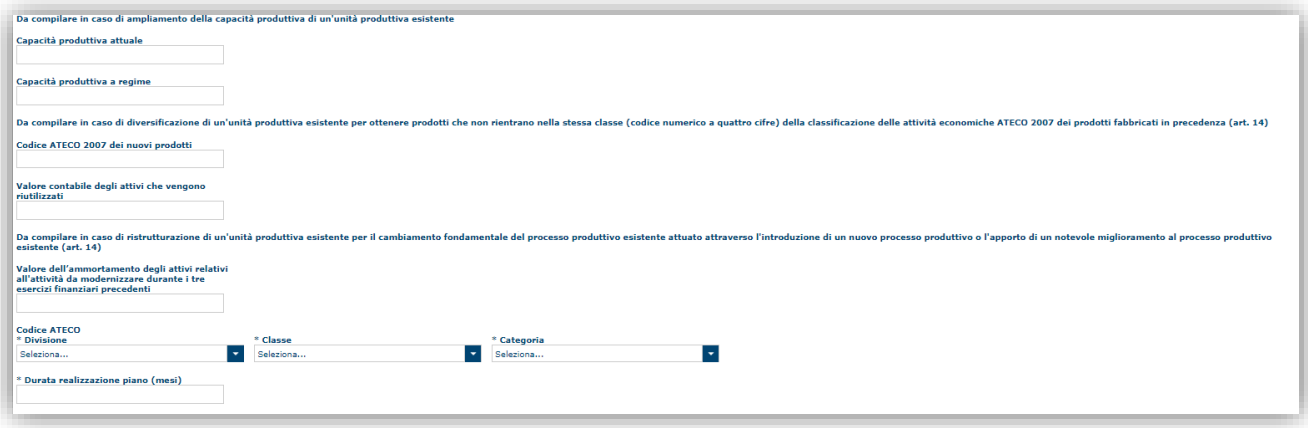

**Si consiglia di prestare particolare attenzione alle sezioni relative al codice ATECO**

**Codice ATECO**. Come specificato (art. 2 del bando) possono essere selezionati solo i codici ATECO previsti:

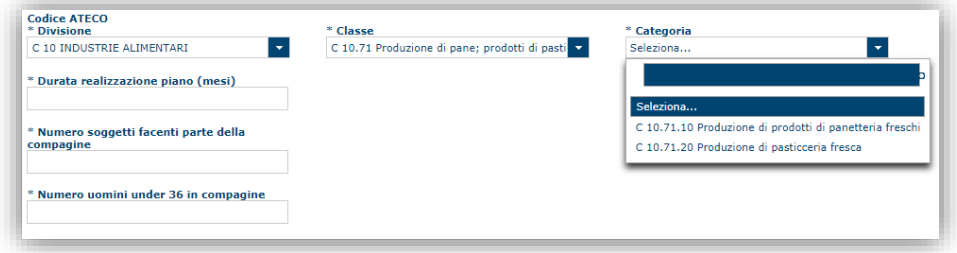

Bando M\_ACUTO T1C<br>
Bando M\_ACUTO T1C

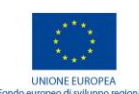

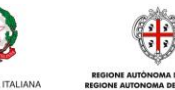

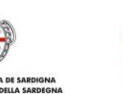

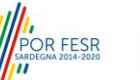

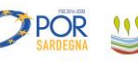

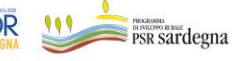

Febbraio 2019 Pagina 18 di 26

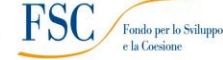

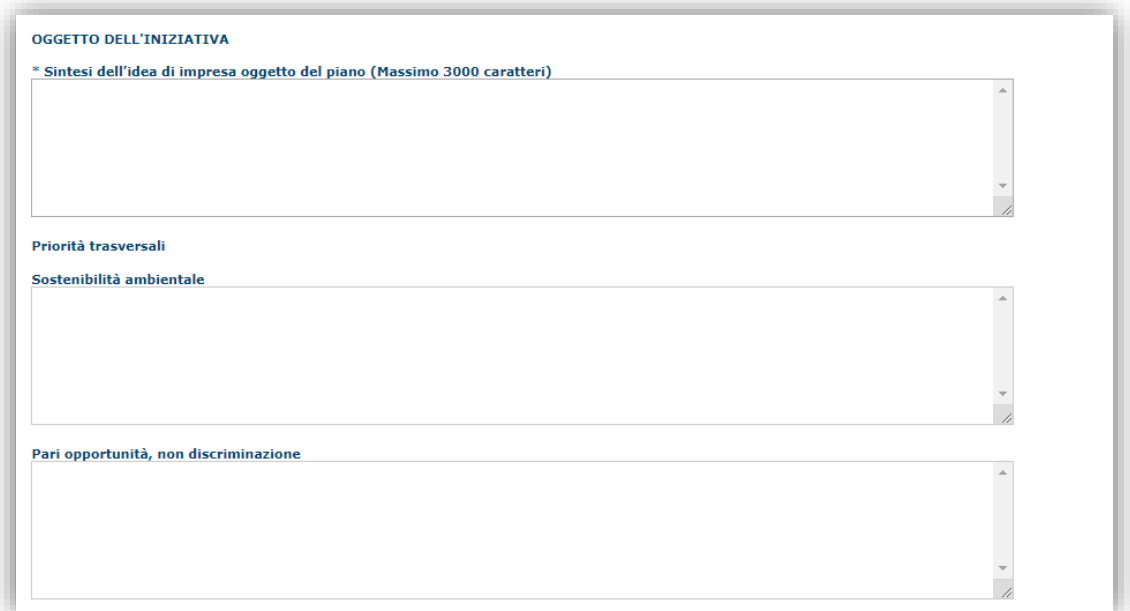

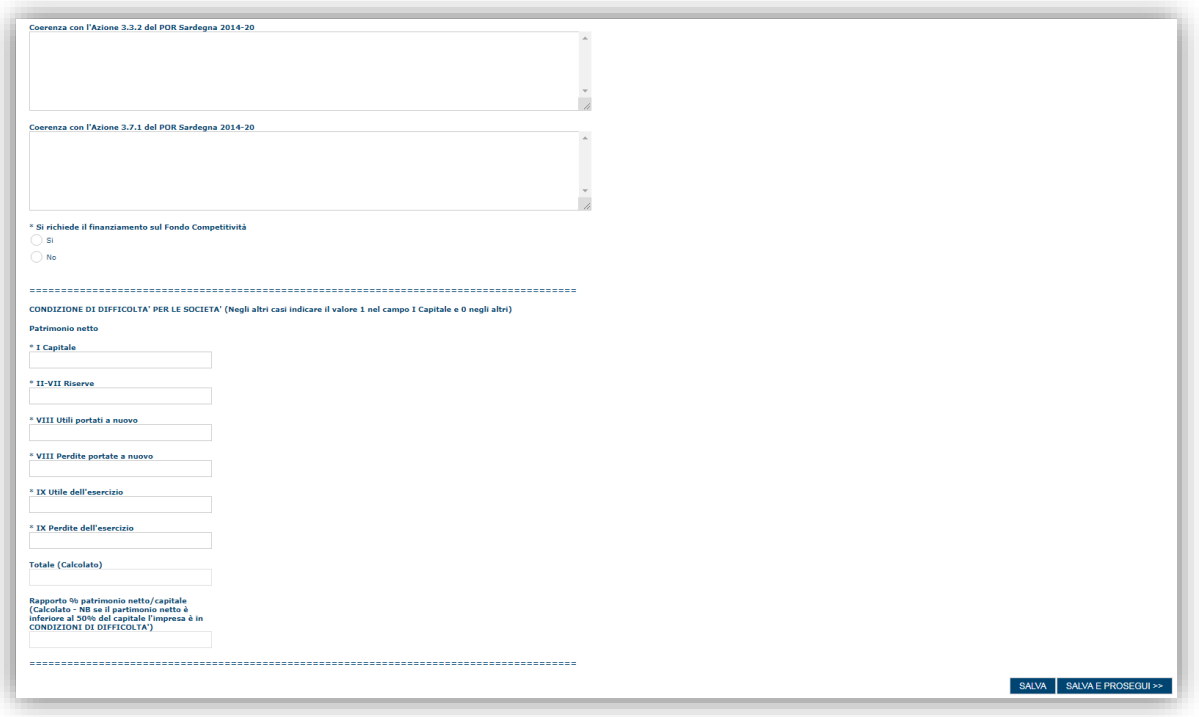

 **Si consiglia di prestare particolare attenzione al campo "Si richiede il finanziamento sul Fondo Competitività":** Se si seleziona l'opzione "No" il sistema non permetterà di computare il finanziamento richiesto al Fondo Competitività a copertura del fabbisogno finanziario nella sezione QUADRO ECONOMICO e viceversa.

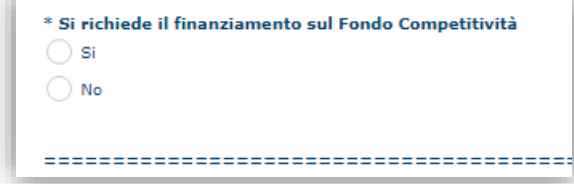

Premendo "**SALVA**" le informazioni inserite vengono salvate.

Bando M\_ACUTO T1C<br>
Bando M\_ACUTO T1C

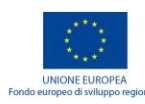

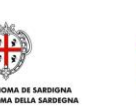

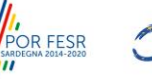

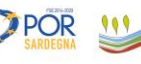

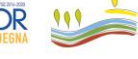

Febbraio 2019 Pagina 19 di 26

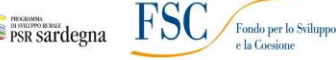

Premendo "**SALVA E PROSEGUI>>**" le informazioni inserite vengono salvate e si accede alla sezione successiva.

<span id="page-19-2"></span><span id="page-19-0"></span>**NOTA:** Il sistema non consentirà di procedere se non verranno inseriti i dati obbligatori.

# **6.4. Sezione "SERVIZI"**

In questa sezione **è necessario inserire** i dati fondamentali relativi ai servizi previsti dal piano, il cui importo sarà riportato nella successiva sezione "PIANO"

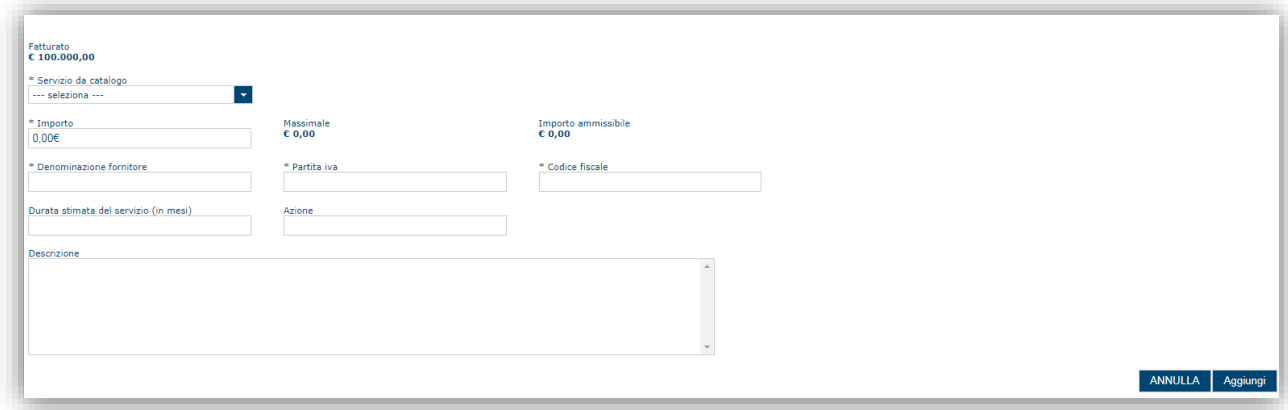

Si evidenzia che:

- **Il valore dei "Massimali" è correlato a quello del "Fatturato" dichiarato nella sezione "DIMENSIONE" del profilo aziendale creato precedentemente, come stabilito dal "Catalogo dei Servizi" della Regione Autonoma della Sardegna<https://www.regione.sardegna.it/j/v/60?s=1&v=9&c=390&c1=1241&id=51967> Se l'impresa è da costituire il massimale sarà correlato alla prima fascia di fatturato.**
- **È obbligatorio inserire anche i dati fiscali del fornitore del servizio.**

Una volta immesse tutte le informazioni necessarie l'inserimento del nuovo servizio avviene tramite il tasto "**Aggiungi**".

Premendo "**<<INDIETRO"** si passa alla sezione precedente.

<span id="page-19-1"></span>Premendo "**PROSEGUI>>**" si accede alla sezione successiva.

# **6.5. Sezione "SPESE AMMISSIBILI"**

La sezione consente di inserire gli importi delle voci di spesa previste nel piano e di determinare l'aiuto richiesto per ciascuna. In particolare devono essere compilati, per ciascuna voce i due campi:

- *Importo piano compresi importi non ammissibili (valore della voce di spesa eccedente i massimali previsti dal bando);*
- *Importo piano ai fini del calcolo dell'aiuto (valore della voce di spesa ai fini del calcolo dell'aiuto richiesto).*

#### **NOTA DI UTILIZZO:**

Per l'inserimento degli importi delle voci di spesa occorre cliccare sull'icona **di nella colonna azioni, digitare l'importo e poi confermare con l'icona l'immissione del dato nella cella. La tabella di riepilogo con i totali verrà conseguentemente aggiornata.**

**Con il pulsante SALVA a fondo pagina è sempre possibile il salvataggio intermedio dei dati anche se non è stata completata l'immissione di tutte le voci di spesa.**

**ATTENZIONE: Gli importi delle voci di spesa relativi ai Servizi sono riportate automaticamente sulla base di quanto inserito nella scheda SERVIZI (par[. 0\)](#page-19-2) e perciò non sono modificabili da questa scheda.**

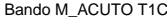

Guida alla compilazione online delle domande

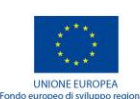

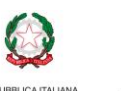

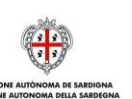

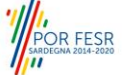

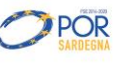

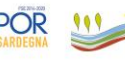

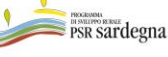

Febbraio 2019 Pagina 20 di 26

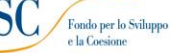

Gli importi di dettaglio inseriti sono riepilogati nel riquadro dei totali per categoria di aiuto.

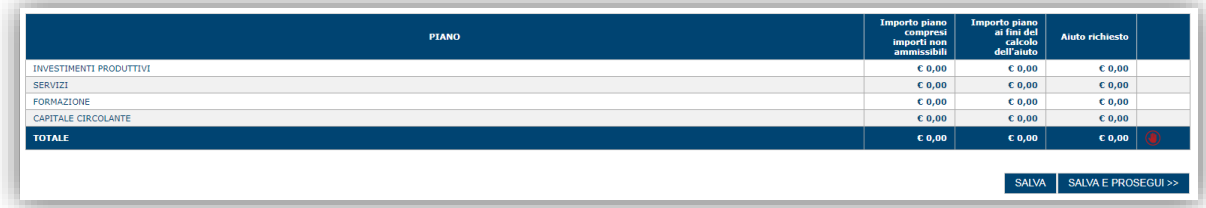

A piè di pagina è riportata una legenda che riepiloga i vincoli economici applicati.

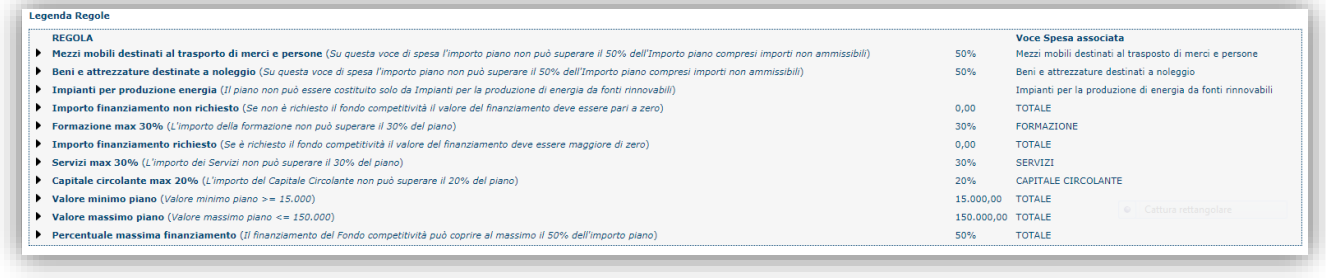

Se una o più voci di spesa non rispettano le regole del bando viene mostrata l'icona **. In questo caso è necessario** modificare i dati inseriti per poter poi validare la domanda.

Premendo "**SALVA**" le informazioni inserite vengono salvate.

<span id="page-20-0"></span>Premendo "**SALVA E PROSEGUI>>**" le informazioni inserite vengono salvate e si accede alla sezione successiva.

# **6.6. Sezione "QUADRO ECONOMICO"**

In questa scheda è necessario inserire l'importo delle fonti di finanziamento a copertura del piano.

Una volta compilati i campi "Importo coperto con mezzi propri", "Importo coperto con finanziamenti di terzi" e "Importo coperto tramite leasing", il sistema determina per differenza l'eventuale finanziamento richiesto al Fondo Competitività a copertura del fabbisogno finanziario residuo.

Nel campo "Importo coperto con mezzi propri" può essere computata la quota di aiuto relativa alla prima richiesta di erogazione.

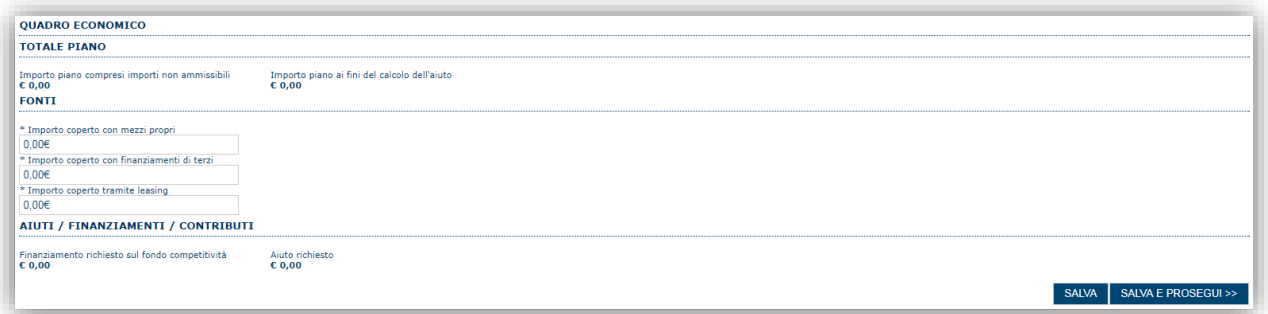

**N.B: se nella sezione DATI AGGIUNTIVI è stata selezionata l'opzione "No" nel campo "Si richiede il finanziamento sul Fondo Competitività", il valore del campo "Finanziamento richiesto sul fondo competitività" deve avere zero**.

Premendo "**SALVA**" le informazioni inserite vengono salvate (se la quote inserite non sono coerenti con il criterio stabilito il sistema visualizza un messaggio di errore).

<span id="page-20-1"></span>Premendo "**SALVA E PROSEGUI>>**" le informazioni inserite vengono salvate e si accede alla sezione successiva.

# **6.7. Sezione "CRONOPROGRAMMA"**

La scheda consente di inserire gli importi delle spese e delle fonti di copertura suddivise per annualità.

Bando M\_ACUTO T1C Guida alla compilazione online delle domande

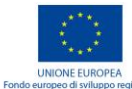

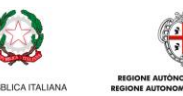

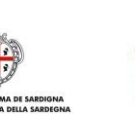

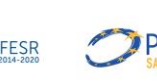

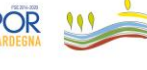

Febbraio 2019 Pagina 21 di 26

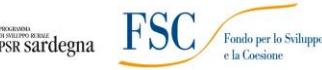

L'utente deve compilare due tabelle:

- la prima con la quale le spese previste dal piano sono ripartite per le annualità nelle quali sarà realizzato il piano,
- la seconda con la quale le fonti a copertura del piano sono ripartite per le annualità nelle quali sarà realizzato il piano.

Gli importi si inseriscono cliccando sul valore numerico da modificare e passando al campo successivo (o premendo TAB o Enter). Il sistema aggiorna automaticamente il campo "**TOTALE**" in base ai valori inseriti.

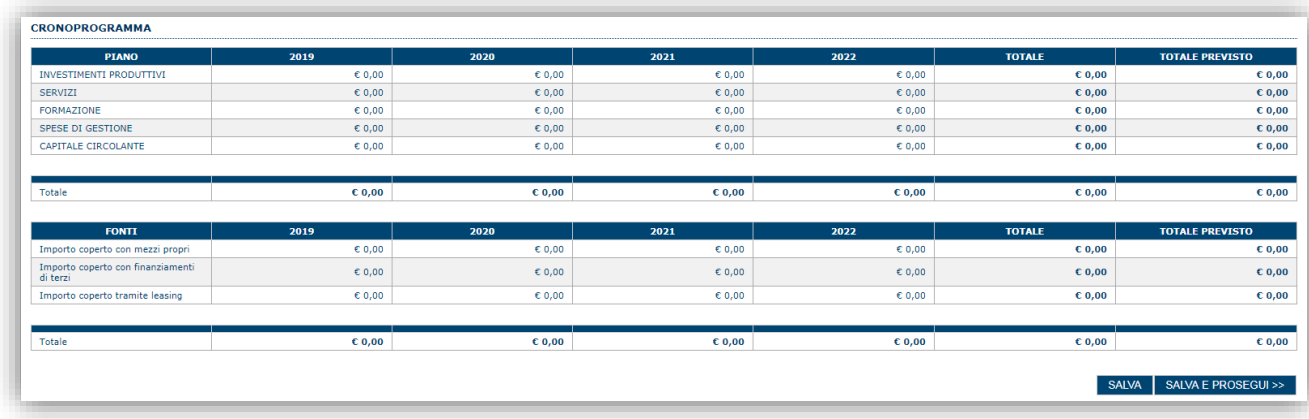

# <span id="page-21-0"></span>**6.8. Sezione "DICHIARAZIONI"**

La scheda consente di attestare il rispetto dei requisiti di ammissibilità stabiliti dal bando.

Il sistema verifica che sia attestato il rispetto di un set minimo di requisiti di ammissibilità al di sotto del quale non è possibile la validazione della domanda.

Premendo "**SALVA**" le informazioni inserite vengono salvate

<span id="page-21-1"></span>Premendo "**SALVA E PROSEGUI>>**" le informazioni inserite vengono salvate e si accede alla sezione successiva.

# **6.9. Sezione "FIRMATARIO"**

La scheda consente di specificare il firmatario della domanda. Il firmatario predefinito è il rappresentante legale (così come definito nei dati anagrafici del richiedente).

- Se nella sezione anagrafica "SOGGETTI OPERATORI" è presente (o è stato inserito) solo un rappresentante legale la sezione "FIRMATARIO viene compilata automaticamente;
- → Se nella sezione anagrafica "SOGGETTI OPERATORI" è stato inserito più di un soggetto con potere di firma allora è necessario selezionare il soggetto firmatario dall'elenco dei soggetti in possesso del potere di firma (riquadro in verde)

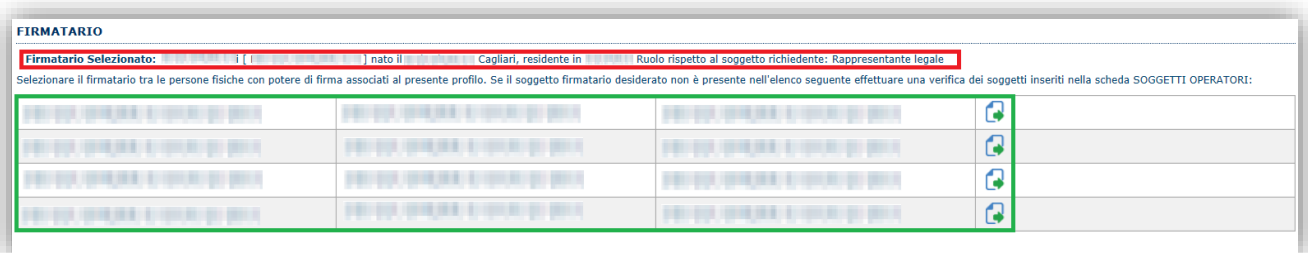

**Nota**: Se il soggetto firmatario desiderato non è visualizzato in elenco allora occorre verificare se nella scheda "SOGGETTI OPERATORI" del profilo del soggetto proponente il soggetto firmatario sia presente, e in caso aggiungerlo, e se gli é attribuito il potere di firma.

<span id="page-21-2"></span>Selezionando il pulsante "**PROSEGUI>>**" le informazioni inserite vengono salvate e si accede alla sezione successiva.

# **6.10.Sezione "DOCUMENTI"**

La scheda consente di caricare gli allegati alla domanda. Premere il pulsante **per visualizzare la lista dei documenti.** 

Bando M\_ACUTO T1C Guida alla compilazione online delle domande

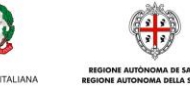

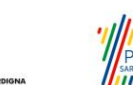

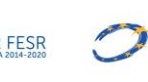

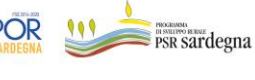

Febbraio 2019 Pagina 22 di 26

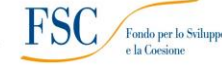

**ATTENZIONE: con il termine Obbligatorio è indicato il set di documenti minimo per la trasmissione/registrazione della domanda. Per l'individuazione dei documenti che devono accompagnare la domanda affinché la stessa sia ricevibile è necessario consultare il Bando.**

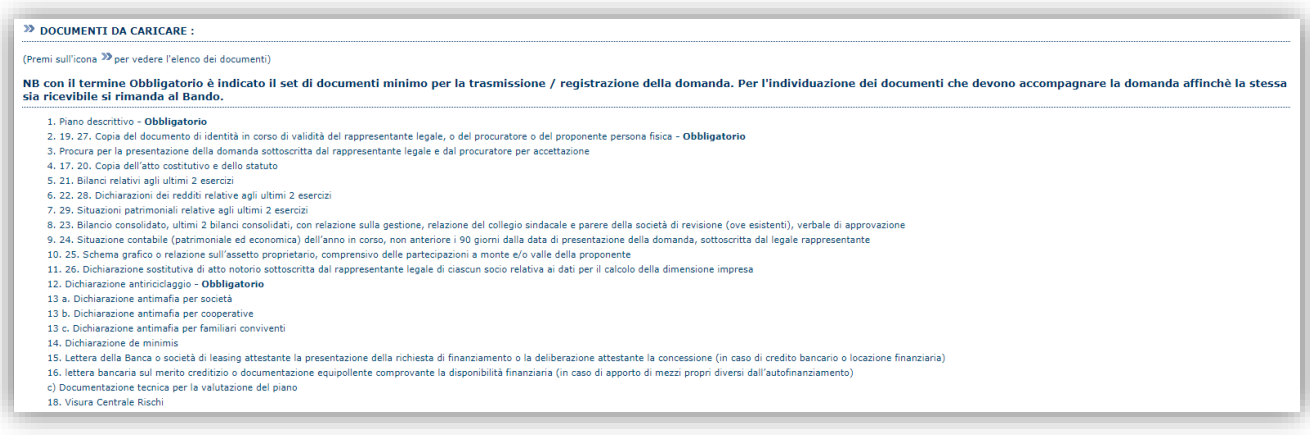

Per caricare un nuovo documento selezionare "Nuovo documento".

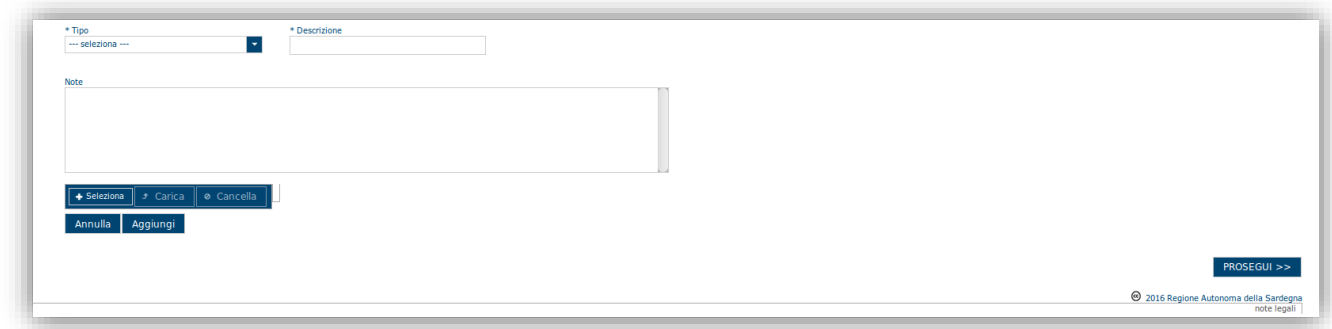

Per caricare un documento seguire la seguente procedura:

- 1. Selezionare il documento dal disco locale: pulsante '**Seleziona**';
- 2. Caricare a sistema il documento selezionato: pulsante '**Carica**';
- 3. Visualizzare il documento caricato nella pagina: pulsante '**Aggiungi**';

#### **Note:**

- Per ciascuna tipologia di documenti possono essere caricati anche più files.
- Possono essere caricati anche file .zip
- **La dimensione del singolo file caricato non può eccedere i 10 MByte**.

<span id="page-22-0"></span>Selezionando il pulsante "**PROSEGUI>>**" le informazioni inserite vengono salvate e si accede alla sezione successiva.

# **6.11.Sezione "PRIVACY"**

La scheda consente di selezionare le dichiarazioni inerenti alla privacy. L'accettazione delle clausole è necessario per procedere successivamente con la registrazione della domanda.

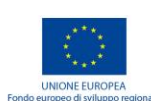

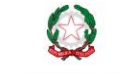

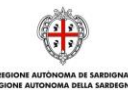

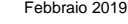

Bando M\_ACUTO T1C Guida alla compilazione online delle domande

Febbraio 2019 Pagina 23 di 26

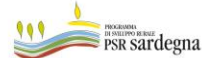

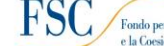

.<br>Fondo per lo Sviluppe

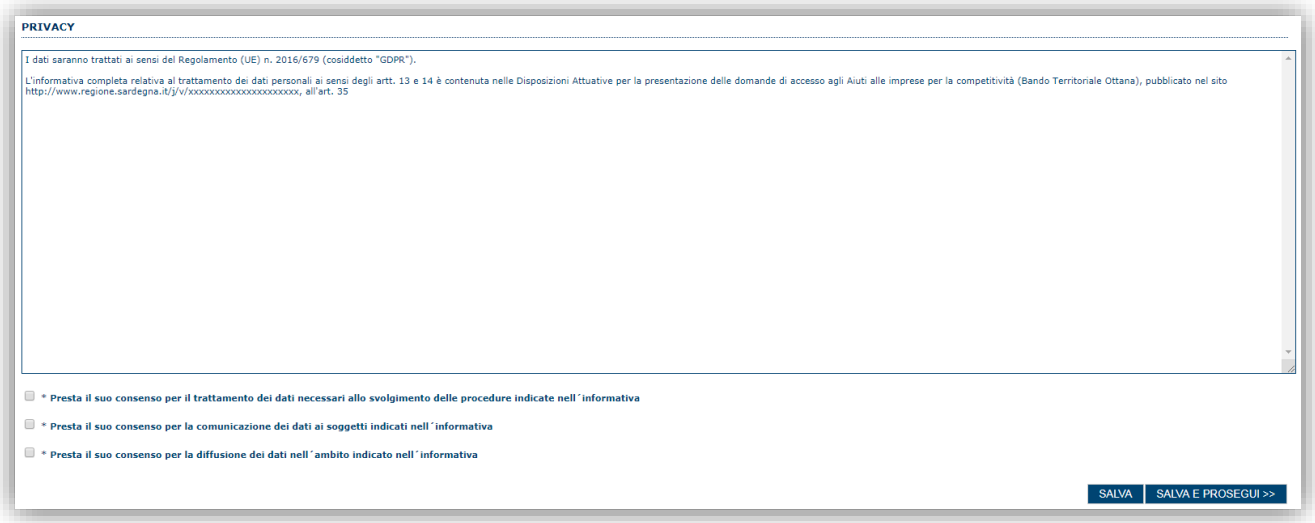

Premendo "**SALVA**" le informazioni inserite vengono salvate Premendo "**SALVA E PROSEGUI>>**" le informazioni inserite vengono salvate e si accede alla sezione successiva.

# <span id="page-23-0"></span>**6.12.Sezione "RIEPILOGO"**

La scheda di riepilogo visualizza lo stato di compilazione delle diverse sezioni e consente la generazione della stampa pdf.

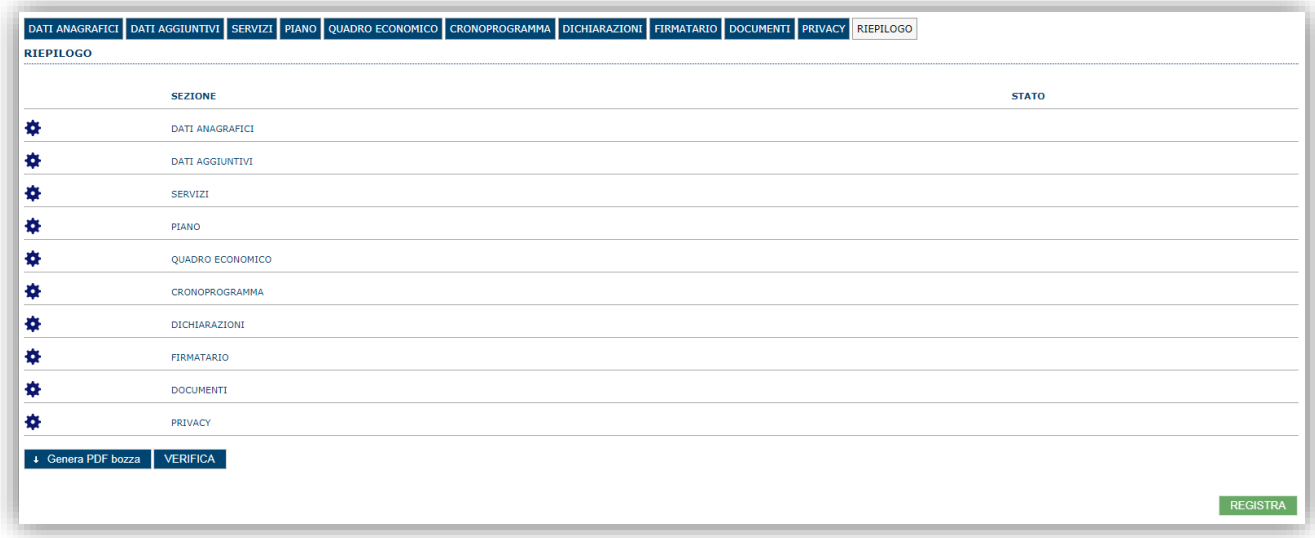

Quando è terminata la compilazione dei dati premere il pulsante "**VERIFICA**" per lanciare i controlli del sistema.

Se i controlli hanno esito positivo verrà attivato il pulsante per generare la stampa definitiva come da figura sottostante e verranno abilitati anche i pulsanti per caricare il file firmato digitalmente.

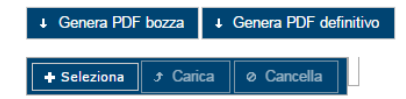

**Nota**: La verifica e la generazione del pdf definitivo non bloccano la domanda, ma assicurano che la domanda sia compilata in tutte le parti obbligatorie. Se si modifica qualche dato si dovrà semplicemente ripetere la procedura di verifica e dovrà essere rigenerata la stampa definitiva.

Dopo la generazione del file pdf:

- provvedere al salvataggio dello stesso nel proprio PC
- controllare accuratamente la correttezza delle informazioni stampate
- provvedere a firmarlo digitalmente

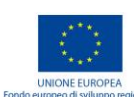

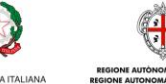

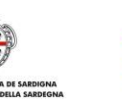

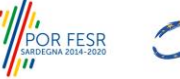

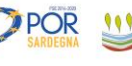

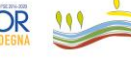

Febbraio 2019 Pagina 24 di 26

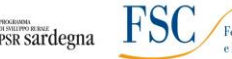

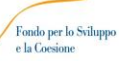

Bando M\_ACUTO T1C Guida alla compilazione online delle domande

ricaricarlo a sistema tramite i pulsanti "**Seleziona**", "**Carica**" e "**Aggiungi**".

**Nota**:

- Il sistema prevede che il nome del file firmato ricaricato a sistema coincida con il nome del file scaricato a meno di un suffisso o dell'estensione del file. In caso contrario verrà mostrato un messaggio esplicativo nel caricamento del file.
- Se si è già provveduto a generare il pdf definitivo e si rientra in un secondo momento nel sistema, non è necessario rigenerare il pdf (a meno che non siano state apportate modifiche alla domanda). È sufficiente selezionare la scheda riepilogo, premere il pulsante "**VERIFICA**" e una volta attivato il pulsante **Seleziona**, procedere al caricamento del file firmato digitalmente.

# <span id="page-24-0"></span>**7. Fase 3 – Registrazione della domanda**

Una volta caricato il file firmato viene attivato il pulsante "**REGISTRA**" premendo il quale la domanda viene registrata a sistema e resa immodificabile.

**Contestualmente alla registrazione telematica viene inviato un messaggio di notifica, all'indirizzo di PEC indicato nel profilo del richiedente contenente:** 

- **gli estremi della domanda registrata,**
- **il codice di convalida per completare la fase di trasmissione**.

Al messaggio PEC è allegata la domanda firmata digitalmente registrata a sistema.

**NOTA: Laddove, a seguito della registrazione, non risulti pervenuta all'indirizzo PEC dell'impresa la notifica di registrazione, si consiglia di contattare l'Assistenza tecnica SIPES all'indirizzo [supporto.sipes@sardegnait.it](mailto:supporto.sipes@sardegnait.it) per le verifiche del caso.**

**Nota**: A conclusione della procedura, tramite il menu "*Elenco Domande*" posto a sinistra è sempre possibile accedere, in sola visualizzazione, alla domanda registrata

# <span id="page-24-1"></span>**8. Fase 4 – Trasmissione formale della domanda**

A partire dalle ore **12:00 del 28 marzo 2019**, sarà abilitato l'accesso alla pagina da cui sarà possibile effettuare la presentazione della domanda utilizzando il codice di convalida ricevuto con la notifica via PEC a seguito della registrazione della stessa (vedi paragrafo precedente).

L'indirizzo della pagina cui accedere per completare la fase di trasmissione del codice e relative istruzioni verranno resi noti nella sezione dedicata al bando sul portale di Regione Sardegna.

Una volta inseriti i dati richiesti e confermato l'invio, il sistema provvederà ad assegnare alla domanda la data e ora di invio telematico dando riscontro all'utente dell'esito della trasmissione, data e ora di invio telematico.

Bando M\_ACUTO T1C COMPUTE CONTROLLEDGE CONTROLLEDGE CONTROLLEDGE CONTROLLEDGE CONTROLLEDGE COMPUTER COMPUTER COMPUTER COMPUTER COMPUTER COMPUTER COMPUTER COMPUTER COMPUTER COMPUTER COMPUTER COMPUTER COMPUTER COMPUTER COMPU

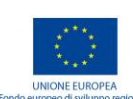

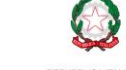

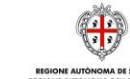

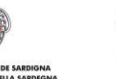

Febbraio 2019 Pagina 25 di 26

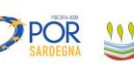

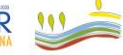

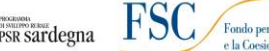

# <span id="page-25-0"></span>**9. Riferimenti**

# <span id="page-25-1"></span>**9.1. Assistenza per credenziali di accesso**

Per informazioni correlate al processo di registrazione e rilascio credenziali IDM-RAS:

- Sito web:<http://www.regione.sardegna.it/registrazione-idm>
- Posta elettronica[: idm@regione.sardegna.it](mailto:idm@regione.sardegna.it)
- Call center al numero 070 2796325 dal lunedì al venerdì dalle ore 09:00 alle ore 13.00 e dalle ore 15:00 alle ore 17:00.

Per informazioni correlate al processo di attivazione della TS-CNS:

- Sito web:<https://tscns.regione.sardegna.it/>
- Posta elettronica: tesseraservizisardegna@regione.sardegna.it
- Call center: consultare pagina https://tscns.regione.sardegna.it/it/articoli/assistenza

Per informazioni correlate al processo di creazione di credenziali SPID riferirsi all'indirizzo: https://www.spid.gov.it/ o al proprio Identity provider in caso si sia già in possesso di credenziali SPID.

# <span id="page-25-2"></span>**9.2. Assistenza applicativa**

Per informazioni, segnalazioni e richieste relative inerenti la procedura online informatizzata inviare un'email (**da un indirizzo di posta ordinaria**) a: **supporto.sipes@sardegnait.it** specificando**:**

- Dati identificativi di chi effettua la segnalazione: Nome Cognome
- Dati identificativi del soggetto proponente
- La problematica riscontrata
- Eventuali *screenshot* del modulo nella quale si è riscontrata la problematica con l'evidenza della stessa.

Bando M\_ACUTO T1C Guida alla compilazione online delle domande

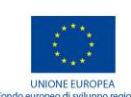

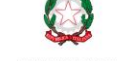

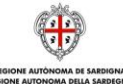

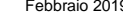

Febbraio 2019 Pagina 26 di 26

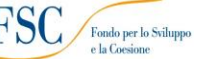

PSR Sardegna

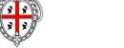